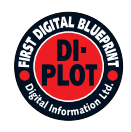

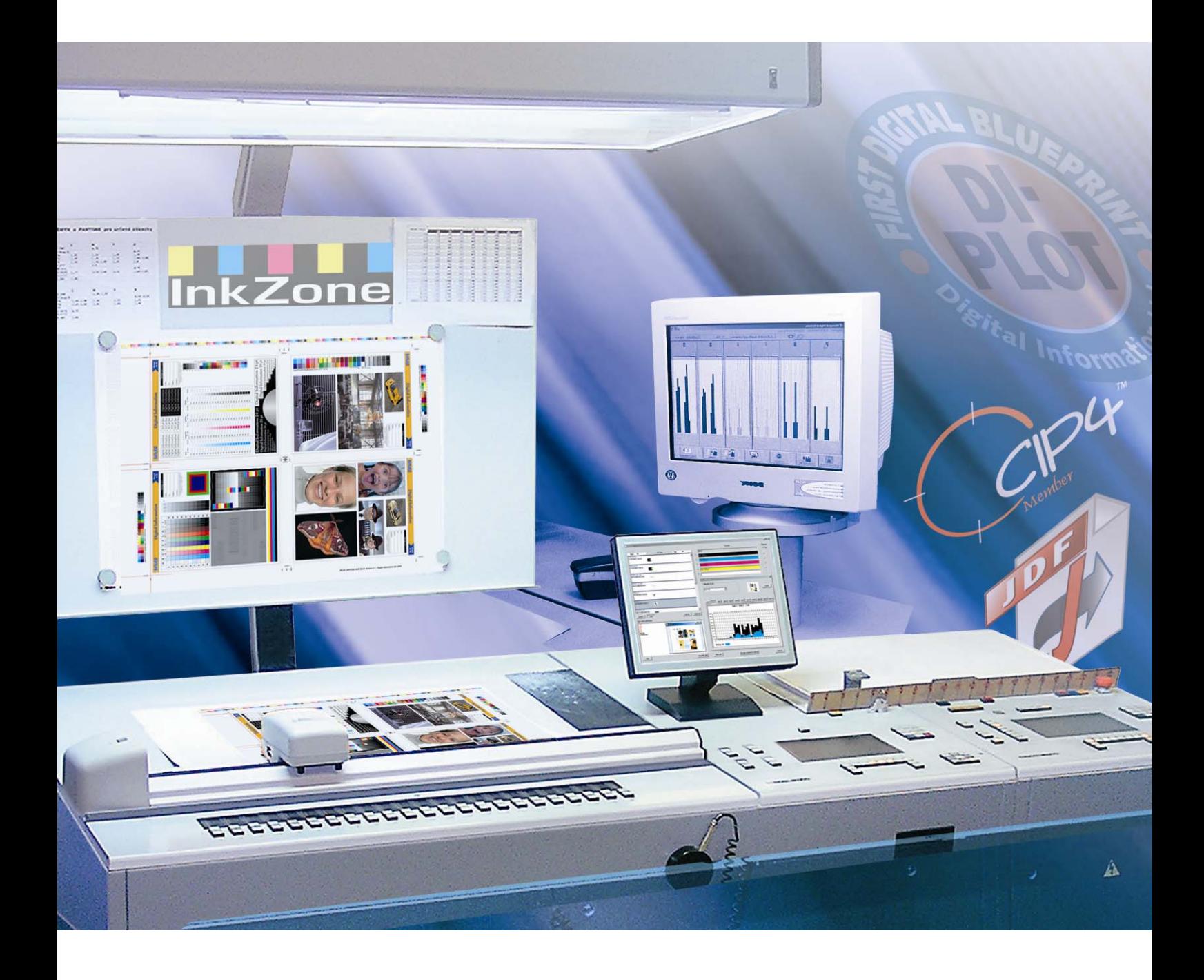

# **DI-Plot**

**Installation and configuration manual** 

Digital Information Ltd. Technoparkstrasse 1 CH-8005 Zürich

#### **© Copyright by Digital Information Ltd. 2006**

The copyright for this technical documentation remains with Digital Information Ltd.

All rights, including reproduction and distribution rights as well as translation rights, are reserved. No part of the documentation may be reproduced in any form (printing, photocopying, microfilm or other process) without written per mission, nor may it be stored, processed, reproduced or distributed using electronic systems.

Every misuse is punishable and requires restitution of damages.

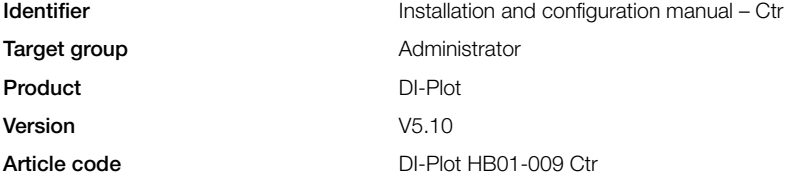

# Table of contents 目錄一覽表

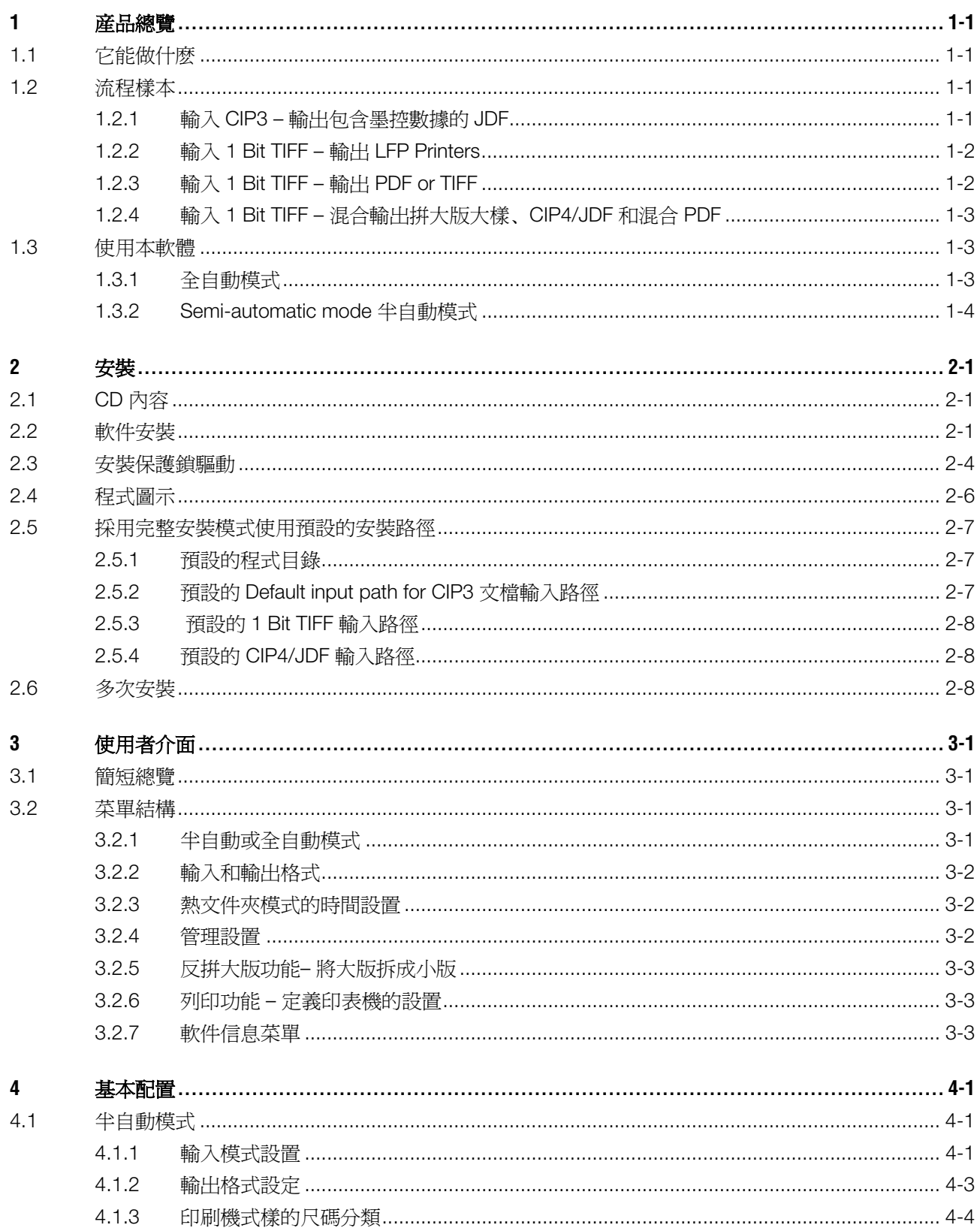

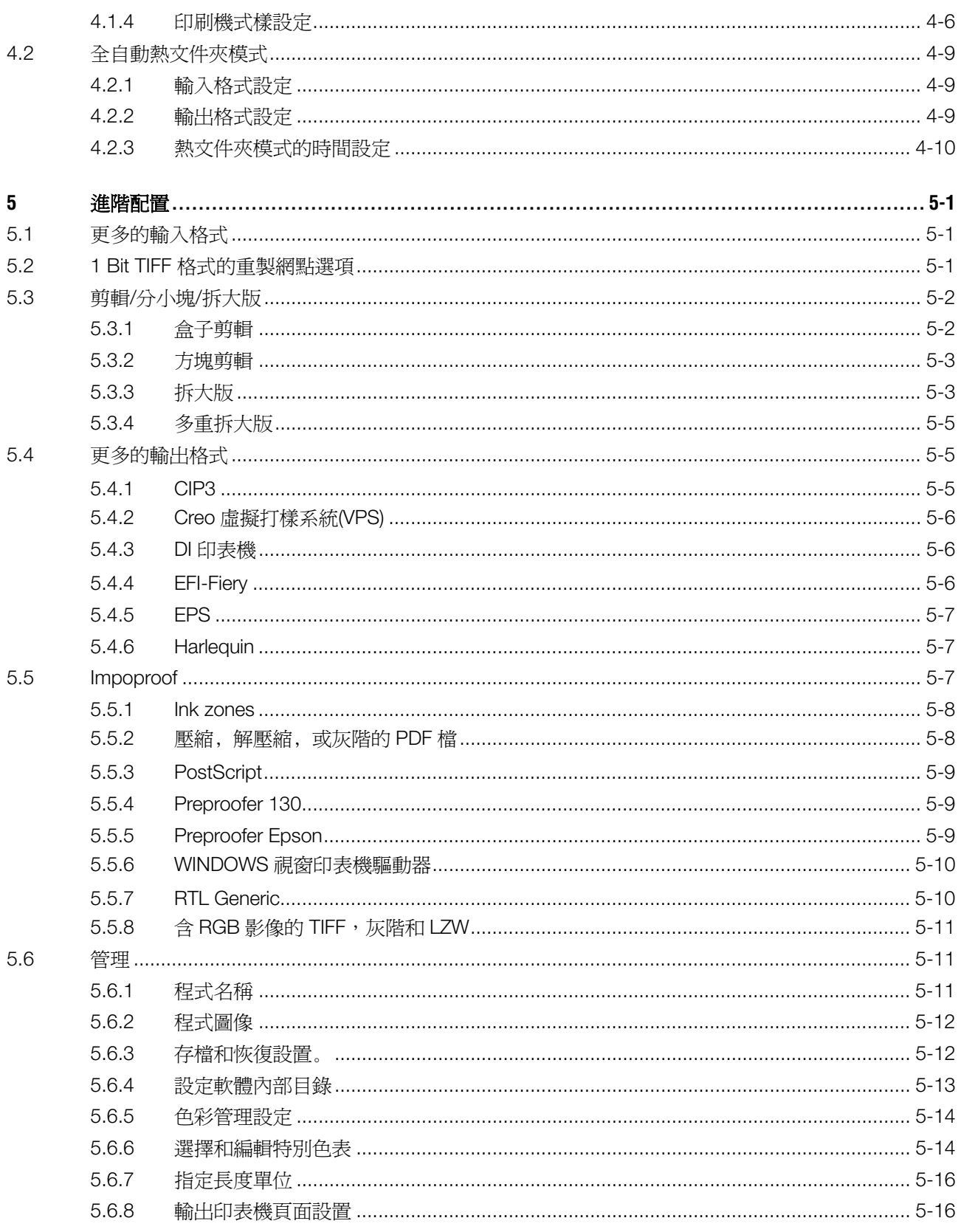

# **1** 産品總覽

# **1.1** 它能做什麽

這套軟件的設計為了印刷業生產力的提升。它獨特的 轉換和運算工具可以讀取 1 Bit TIFF, 8 Bit TIFF, or CIP3/4 格式寫的文檔,可以轉換成所要求的輸出格 式如 CIP4/JDF, PDF, TIFF 等

其次是產生不同格式的輸出文檔,這套軟件可以自動 或半自動驅動大多數品牌的噴墨列印機。這些列印輸 出可以用作 imposition proofs,內容可靠性 100%。

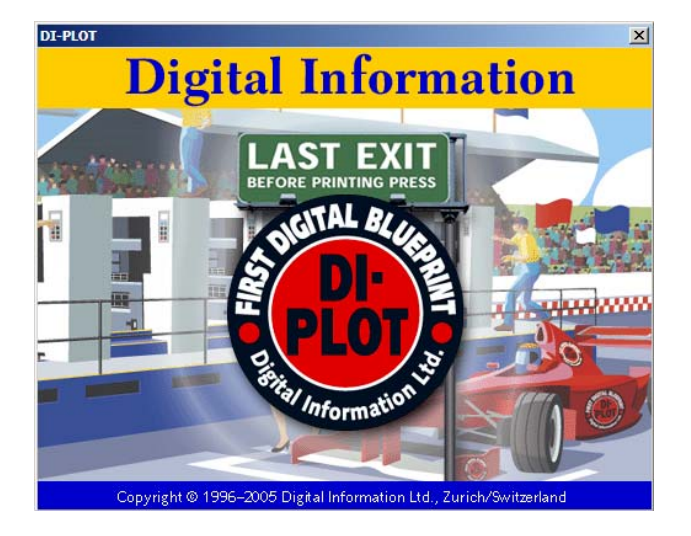

## **1.2** 流程樣本

### **1.2.1** 輸入 **CIP3 –** 輸出包含墨控數據的 **JDF**

此軟體的標準安裝程式,CIP3 到 CIP4/JDF 的流程是 預設的。輸出格式是 CIP3,所處理的文檔以 CIP4/JDP 輸出。

手動轉變下列設置:

- 1) CIP3 文檔輸入文件夾
- 2) 印刷機模版
- 3) CIP4/JDF 文檔輸出文件夾。

**(1)** 印前流程伺服器創建 CIP3 資料。

- **(2)** 讀取 CIP3 和計算 JDF 印刷資料。
- **(3)** JDF 資料是用來調整印刷機的預放墨。

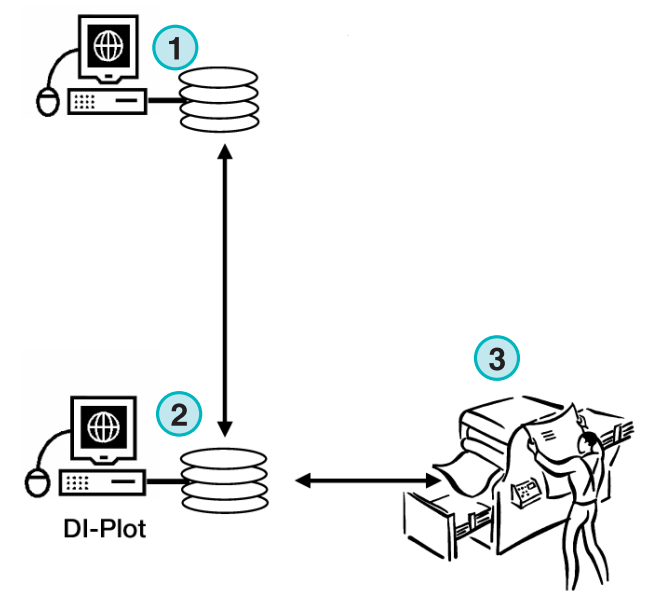

**InkZone Perfect** 

**1**

**1**

**1**

DI-Plot

## **1.2.2** 輸入 **1 Bit TIFF –** 輸出 **LFP Printers**

流程伺服器給 CTP 或 CTF 驅動程式發送 1BIT TIFF 文檔。這個軟體讀取這些高圖元 TIFFS 然後直接輸出 在標準噴墨列印機列印拼版大樣。

手動轉變下列設置:

- 1) 1 Bit TIFF 文檔輸入文件夾
- 2) 1 Bit TIFF 格式
- 3) 視窗列印 SPOOLER 作爲連接 LFP 噴墨列印機的 輸出路徑。
- 4) 色彩管理 ICC 文件
- **(1)** 印前流程伺服器給 CTP/CTF 創建 1BIT TIFF 文 檔。
- **(2)** 軟體讀取 1 BIT TIFF 文檔 然後在噴墨印表機 LFP 列印出大樣。

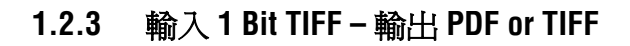

本軟體也可以從 1BIT TIFF 資料中創建出合成的 PDF/TIFF 文擋。

手動轉變下列設置:

- 1) 1 Bit TIFF 文檔輸入文件夾。
- 2) 1BIT TIFF 格式。
- 3) 輸出格式和輸出文件夾。
- 4) 色彩管理 ICC 線性文件
- **(1)** 印前流程供給 CTP/CTF 創建 1BIT TIFF 文檔。
- **(2)** 軟體讀取 1BIT TIFF 文檔然後產生合成 PDF/TIFF。
- **(3)** 合成的 PDF/TIFF

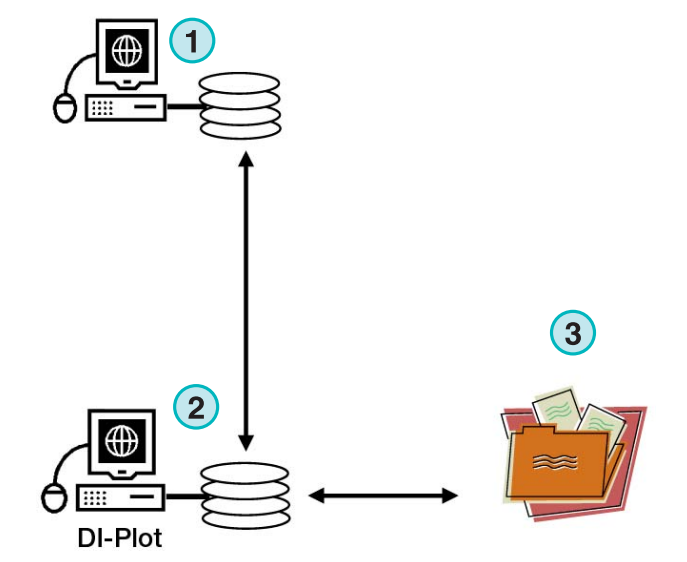

## **1.2.4** 輸入 **1 Bit TIFF –** 混合輸出拼大版大樣、**CIP4/JDF** 和混合 **PDF**

本軟體把 1BIT TIFF 文檔轉換成 CIP4/JDF 文檔。 CIP4/JDF 資料是用來在膠印平版印刷機進行油墨預 設的。另外低解析率 PDF 可以在電腦螢幕顯示。

- **(1)** 印前流程提供 1BIT TIFF 文檔給 CTP/CTF
- **(2)** 軟體讀取 1BIT TIFF 文檔然後創建一個版式打樣, 一個 CIP4/JDF 和一個合成 的 PDF。
- **(3)** CIP4/JDF 是作印刷機預放墨
- **(4)** PDF
- **(5)** 在 LFP 列印機上的版式打樣。

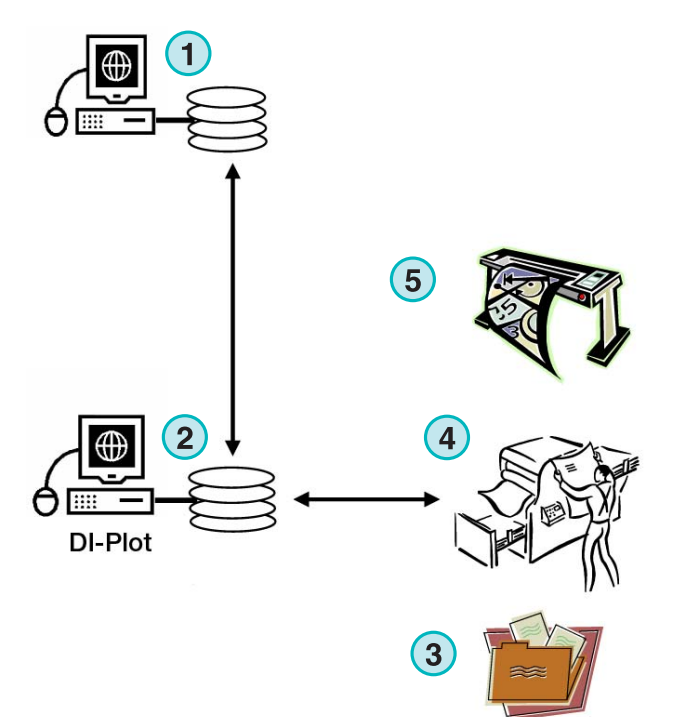

## **1.3** 使用本軟體

### **1.3.1** 全自動模式

本軟體可以配置成在一個單獨的

熱文件夾模式裏運行。從印前流程裏出來的 1BIT TIFF 文擋被送進熱文件夾裏,進而從那裏的到進一步 的處理。

按照不同的配置,本軟體可以輸出不同的格式,例如 CIP4/JDF, TIFF, PDF 或者在 LFP 噴墨印表機進行列 印輸出。

藍色條連續來回移動**(1)**顯示全自動熱文件夾模式正在 作用。

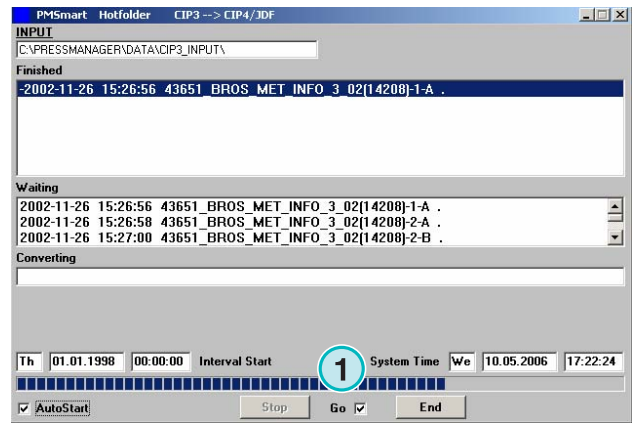

## **1.3.2 Semi-automatic mode** 半自動模式

當本軟體在半自動模式中運行,每一項工作都必須手 動選擇後才能進行轉換**(1)** 。輸出格式可以為 CIP4/JDF, TIFF, PDF 或輸出到噴墨印表機。

在配置軟體或者進行功能性測試時 應該選半自動模式。

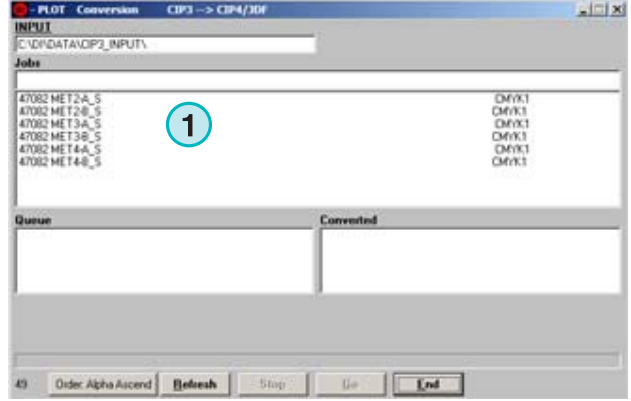

# **2** 安裝

# **2.1 CD** 內容

所提供的 CD 包含安機程式和多個 PDF 手冊,可以 在安裝和軟件運行時給使用者以幫助。

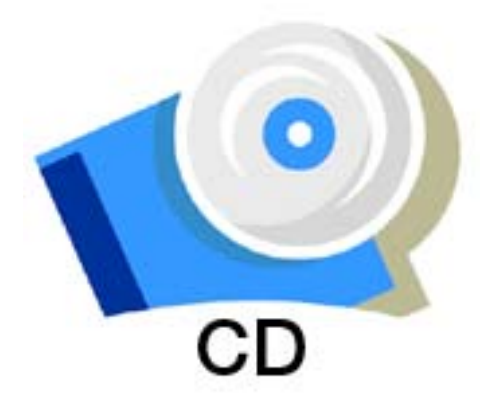

# **2.2** 軟件安裝

插入 InkZone CD, AUTOSTART 功能就會啓動安裝裝 置。指定要進行安裝的產品**(1)**。

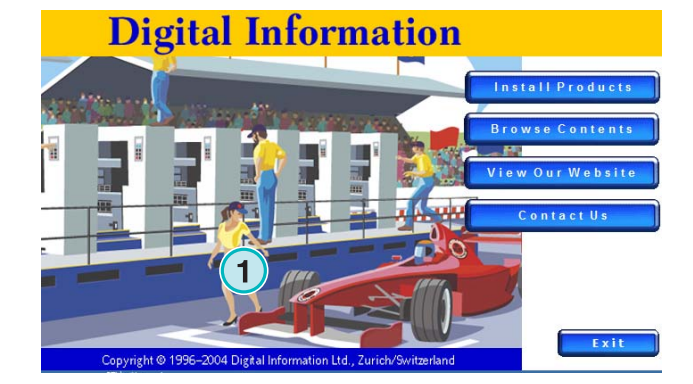

選出你要的語言,按[Next]。

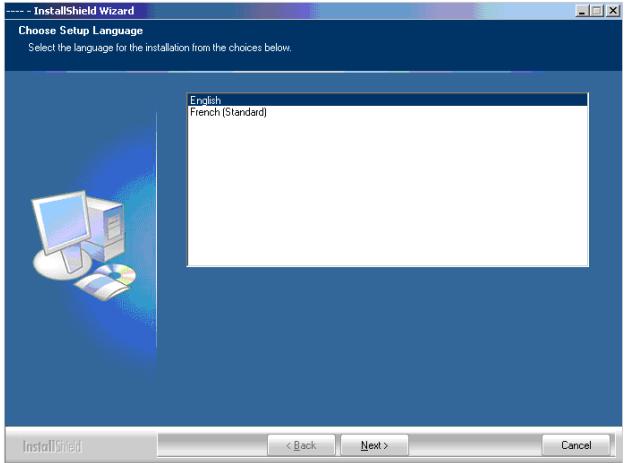

選擇[Next]

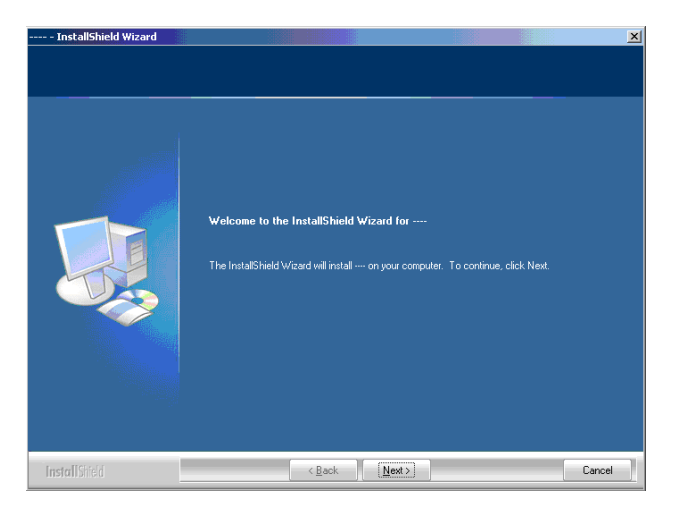

仔細閱讀授權合約,如果同意其中的內容,要繼續的 話請按[Next]

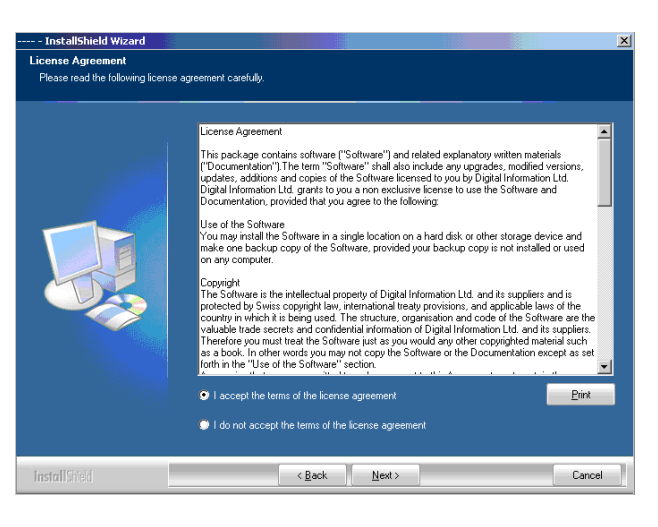

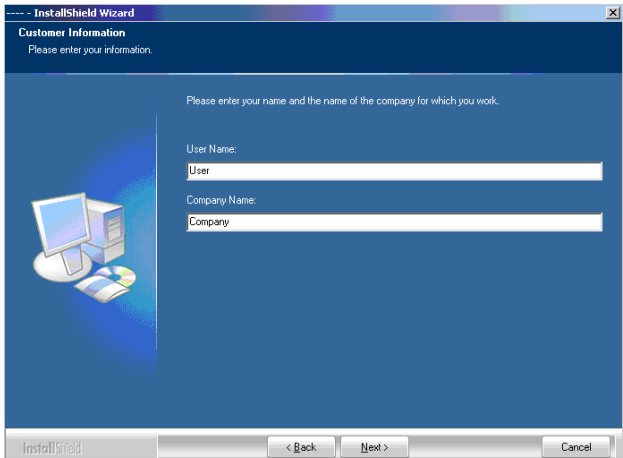

鍵入使用者名稱和公司名,接著按[ Next ]

安裝類型選擇「完整 」**(1)** 接著按[ Next ] 我們建議在"Complete" mode**(1)** 裏運行安裝裝置。 高級用戶可以選擇客製 **(2)** 模式進行安裝,那裏配置到 有詳細選擇。例如,可以選出安裝指引。

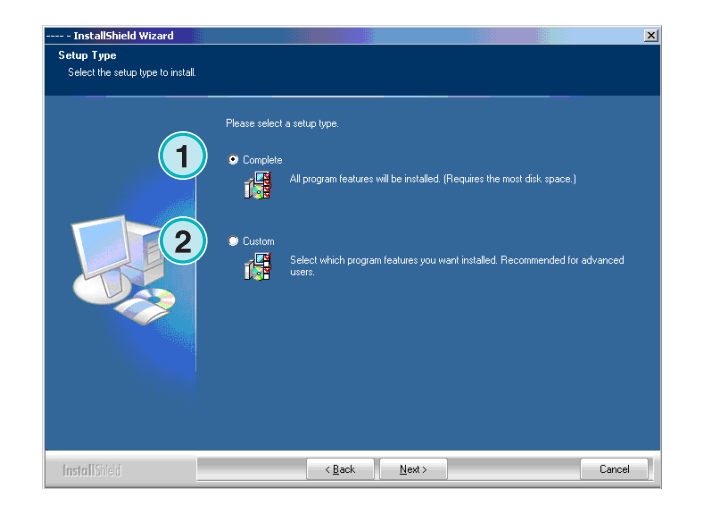

安裝

軟件安裝 **2**

可以選擇合適的印刷機模塊進行安裝**(1)**. 模塊裏有印 刷機的參數,如每組墨鍵的數量和列印的尺寸。 按[Next]繼續。

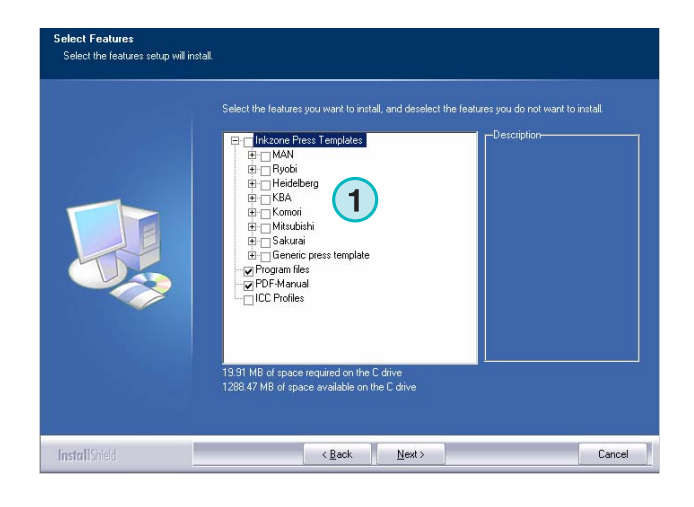

如果你找不到印刷機模塊,繼續安裝,系統會選擇基 本的印刷機模塊來代替**(1)**

注意

基本印刷機模塊很容易改成跟印刷機參數相佩,如墨 鍵的數量,印刷的尺寸等。

按[ Next ] 繼續

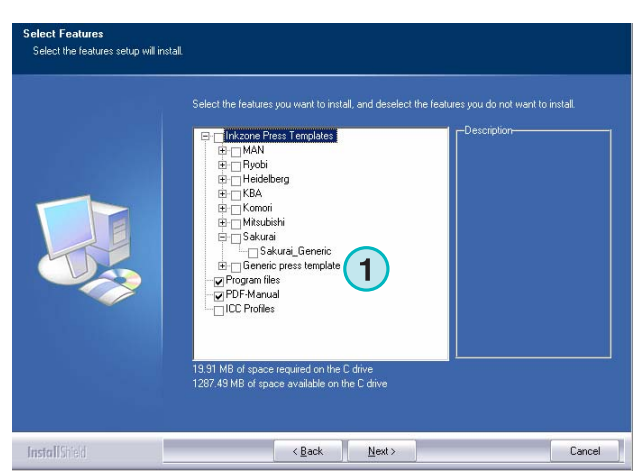

#### 按[ Next ] 開始安裝程式(步驟)

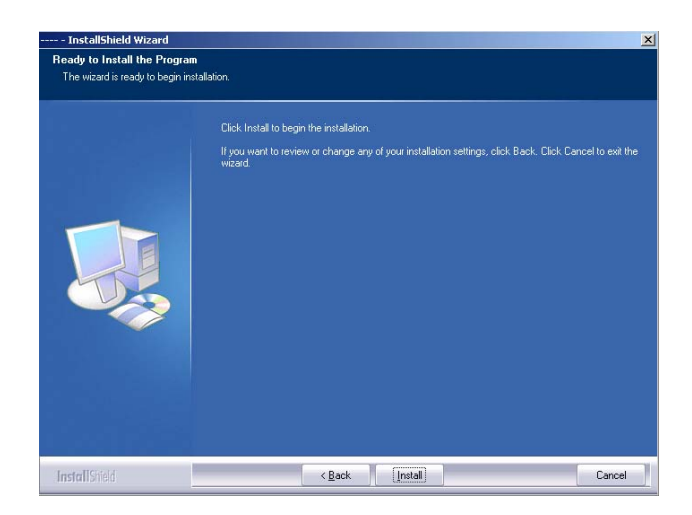

軟件安裝完成了! 如果要安裝軟件驅動程式保護鎖, 請點擊選項**(1)** ,這是強制性的,針對 軟件第一次安 裝時。繼續按[ Finish ]

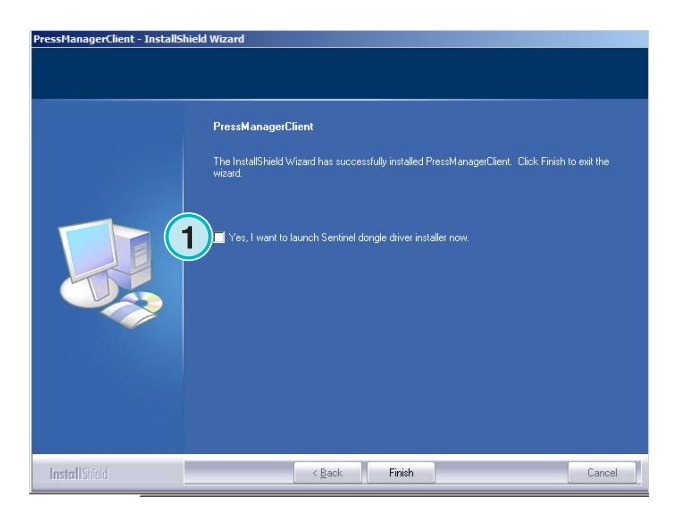

## **2.3** 安裝保護鎖驅動

如果在安裝程序的最後,選項"Install Sentinel dongle driver" 被選中的話,安裝加密鎖驅動就被啓動了 按 [Next]繼續.

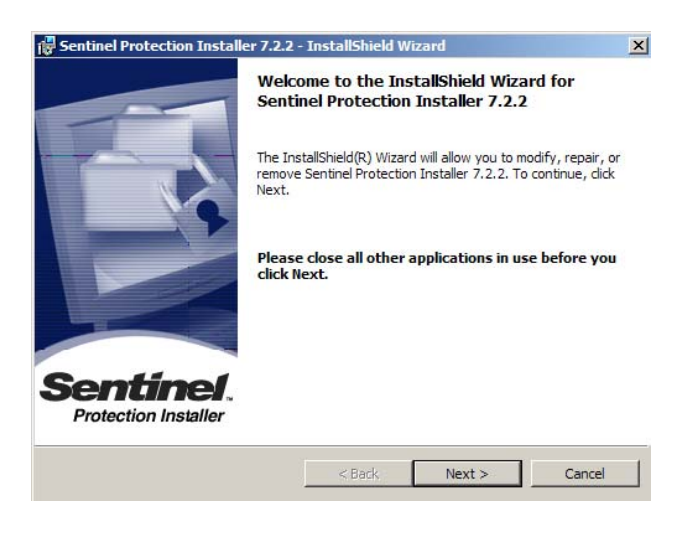

.<br>List

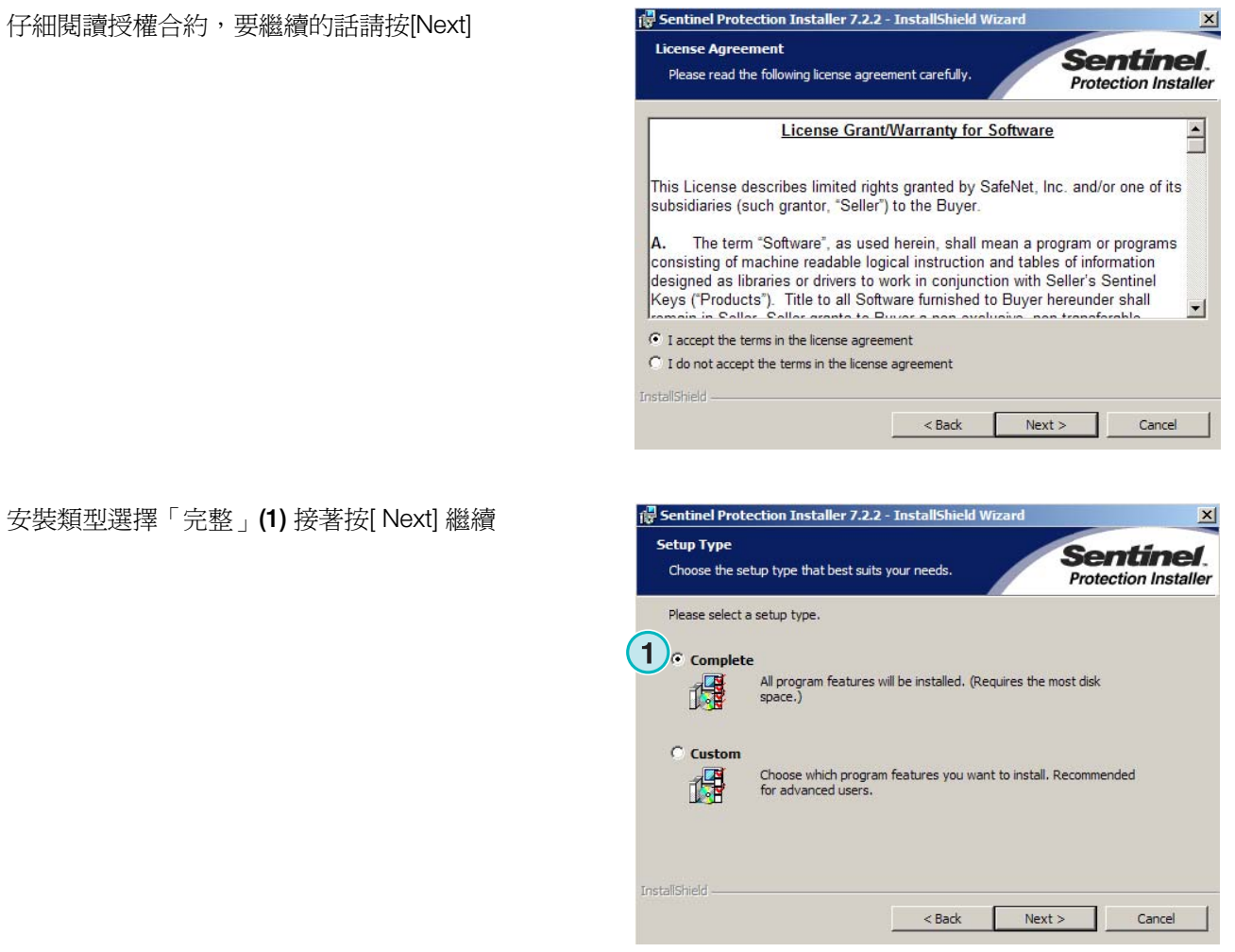

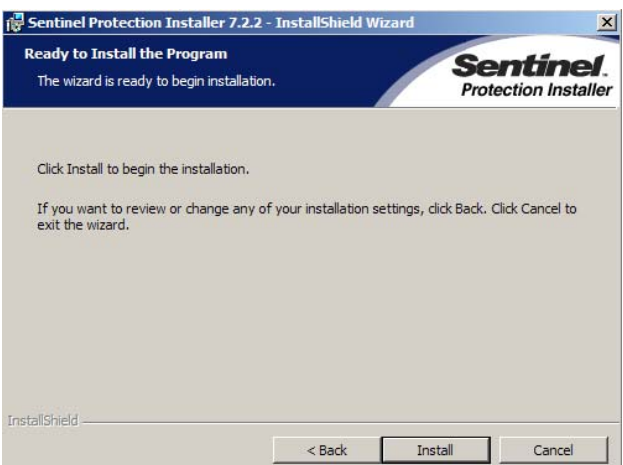

DI-Plot HB01-009 Ctr DI-Plot HB01-009 Ctr

點擊[ Install ] 開始保護鎖驅動程式文檔的安裝

[5] Sentinel Protection Installer 7.2.2 - InstallShield Wizard

安裝程式會問是否把保護鎖驅動程式 server mode 安 裝在 點擊[ No ] 放棄此項功能

Windows XP detected! Sentinel. The system is either running Windows XP (SP 2 or higher) or<br>2003(SP1 or higher) Protection Installer **Important Note:** The setup program will install Sentinel Protection Server on this system. To allow<br>accessing the Sentinel keys attached to this system by clents on the network, your<br>firewall settings will be modified. This will not affect Tip! **1**nstallShield — Yes No: Cancel

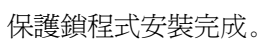

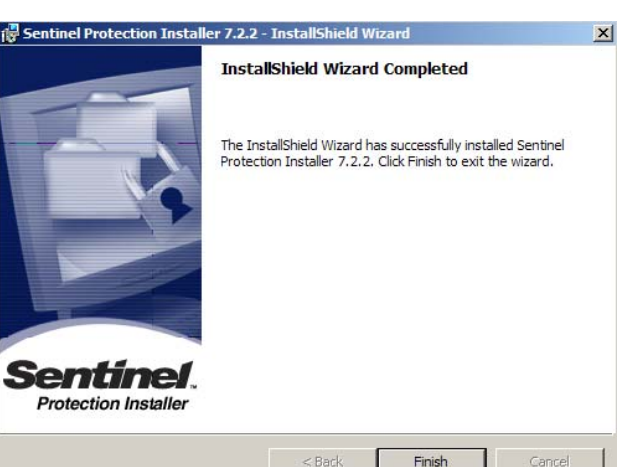

## **2.4** 程式圖示

程式捷徑在桌面和程式起始功能表裏**(1)**。

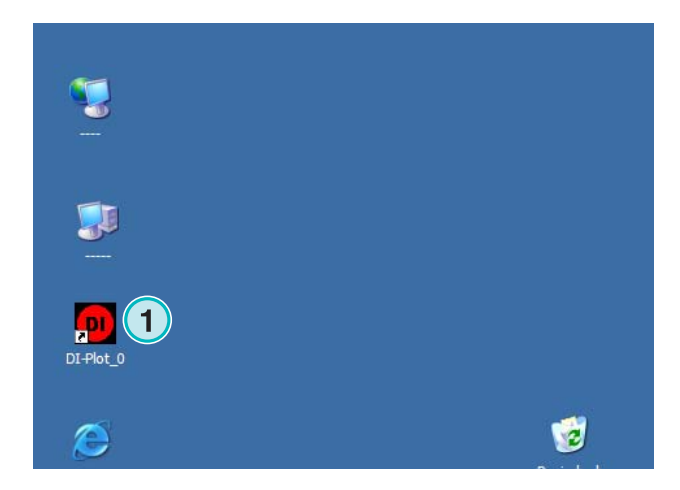

## **2.5** 採用完整安裝模式使用預設的安裝路徑

當在完整的安裝模式**(1)**安裝軟體時,安裝程式會産生 幾個目錄

- a) 一個輸入 CIP3 熱文件夾的目錄或來自印前流程的 1BIT TIFF 或 CIP3 文檔。
- b) 一個轉換文檔灣成後的輸出目錄
- c) 一個特別程式文件夾包含配置文檔,臨時文檔 等。

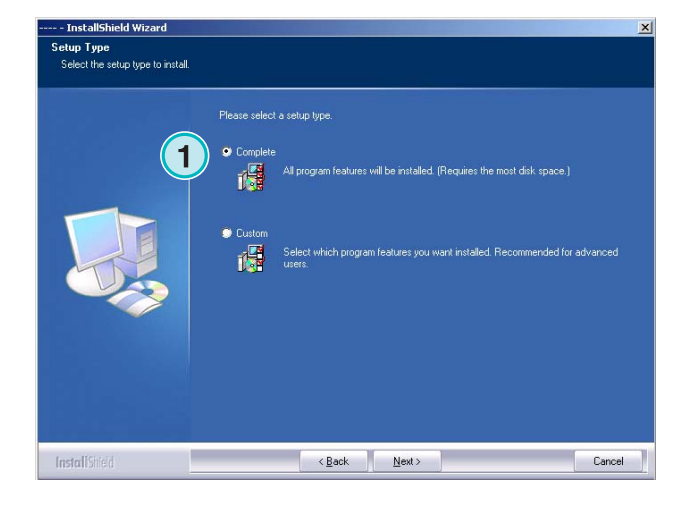

## **2.5.1** 預設的程式目錄

這裡顯示 inkZone 程式安裝的路徑**(1)**。

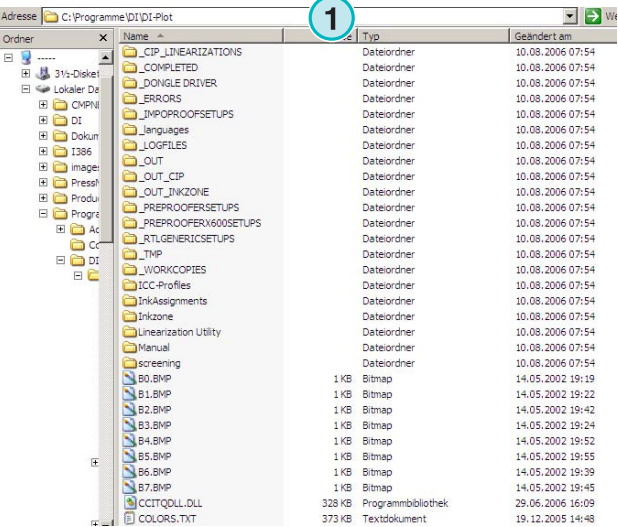

## **2.5.2** 預設的 **Default input path for CIP3** 文檔輸入路徑

來自印前流程系統的 CIP3 文檔預設熱文件夾在這 **(1)**。

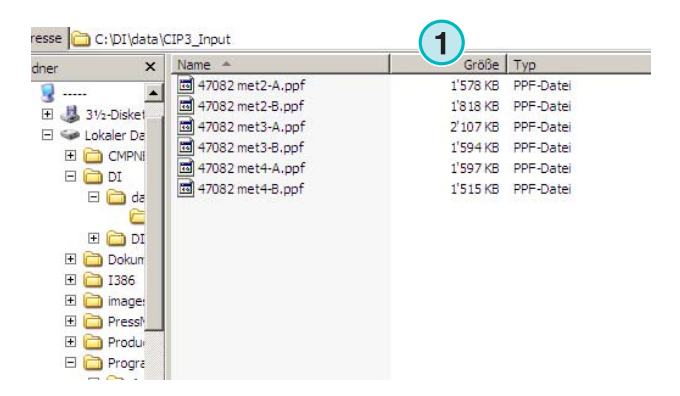

DI-Plot HB01-009 Ctr DI-Plot HB01-009 Ctr

## **2.5.3** 預設的 **1 Bit TIFF** 輸入路徑

預設的熱文件夾讓印前流程來的 1 bit TIFF 文檔放於 此**(1)**。

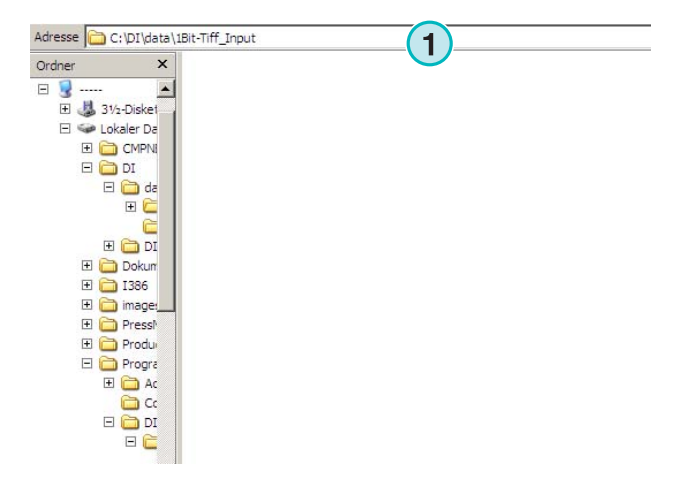

## **2.5.4** 預設的 **CIP4/JDF** 輸入路徑

軟體把計算好的 CIP4/JDF 文檔輸出到印刷機目錄**(1)** 如右圖例子所示,給 MAN ROLAND R700 印刷機產 生的數據會被放進它自己的文件夾,因此叫做 R700. 在安裝的時候,根據所選的印刷機,會預設一個輸出

文件夾。這個輸出文件夾總是會安裝在/DATA 目錄 中。

要改變 CIP4/JDF 輸出目錄,請使用 INKSZONE 印刷 機模組編輯器。

# **2.6** 多次安裝

軟體設計者使得這個程式可以在不同 的目錄裏進行多次安裝。每一個程式可以單獨設置也 可以同時一起運行。

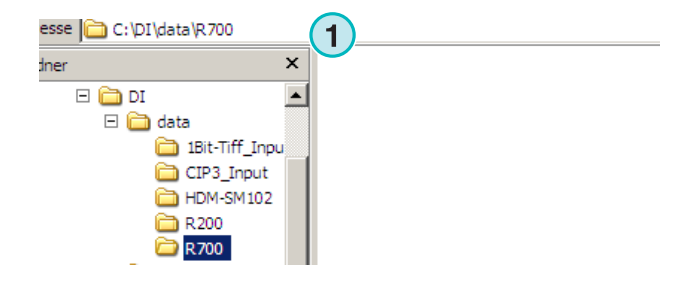

要追加一個程式,你要再次運行安置程式,選擇第一 個選項 **(1)** 按[ Next ]繼續。

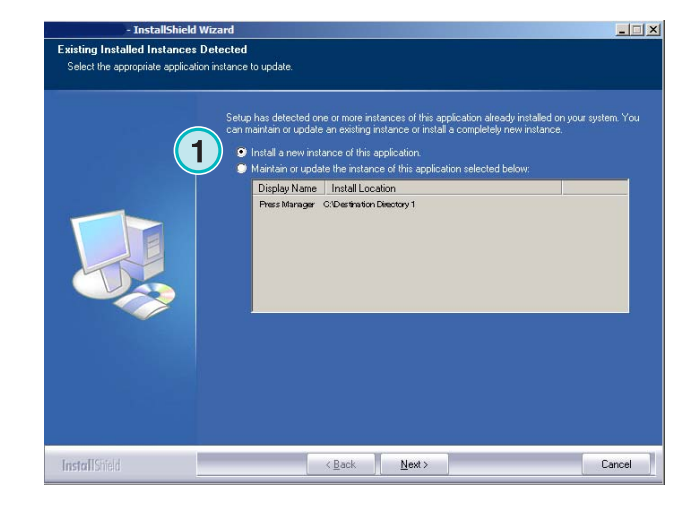

- InstallShield Wi: Setup Type<br>Select the setup type to install Diagon coloni a columbus  $\bullet$  Con  $\frac{1}{\sqrt{2}}$ **1** a cw 概 **Example 19 (Secondary 1994)** (Secondary 1994) (Secondary 1994) (Secondary 1995) (Secondary 1995) (Secondary 1995) **InstallShield** 

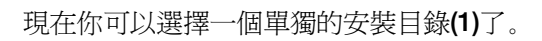

在這個視窗,選擇第二個選項**(1)**「客製」

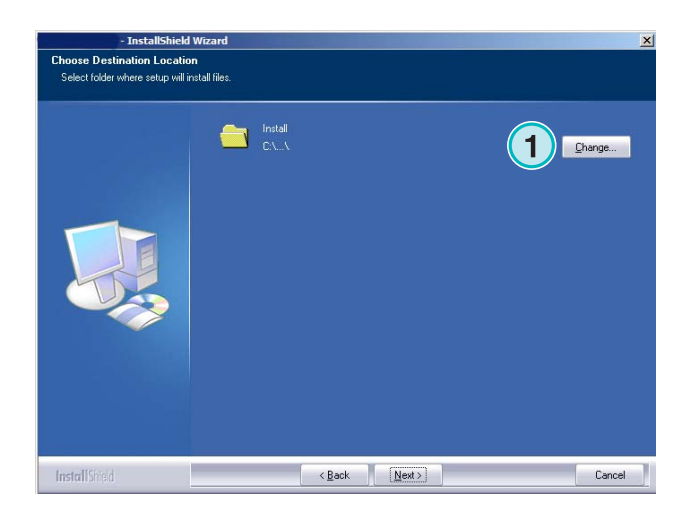

# **3** 使用者介面

## **3.1** 簡短總覽

**(1)** 主視窗口的標題欄 **(2)** 程式資訊圖像

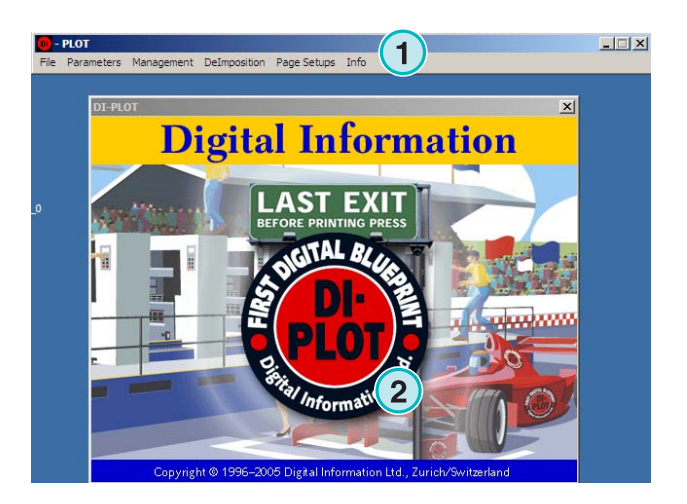

## **3.2** 菜單結構

## **3.2.1** 半自動或全自動模式

從菜單**(1)**選擇其中一個項目**(2)**在熱文件夾模式或半 自動模式來運行這個程式。 要退出本軟體,選擇最後一個項目**(3)**

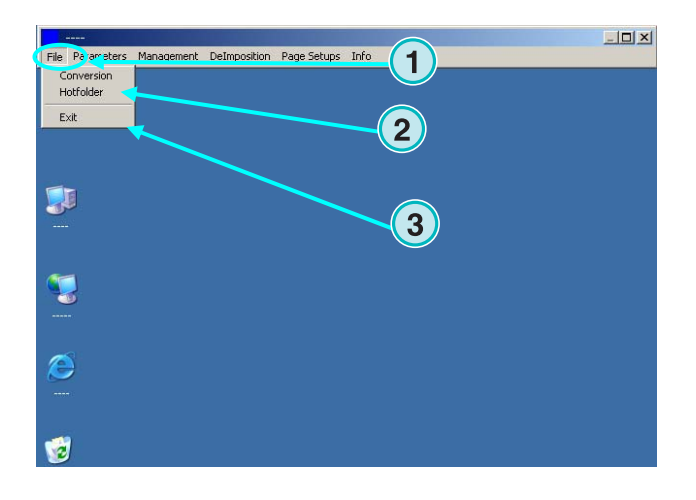

## **3.2.2** 輸入和輸出格式

開啟菜單**(1)**來設置手動轉換模式**(2)**或熱文件夾轉換 模式**(3)**的輸入和輸出格式。

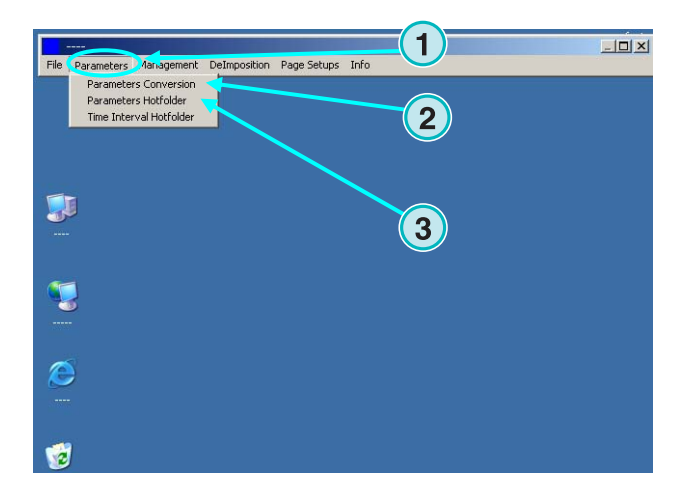

## **3.2.3** 熱文件夾模式的時間設置

從這個菜單**(1)**選出這一項目**(2)**進行熱文件夾模式的 時間設置

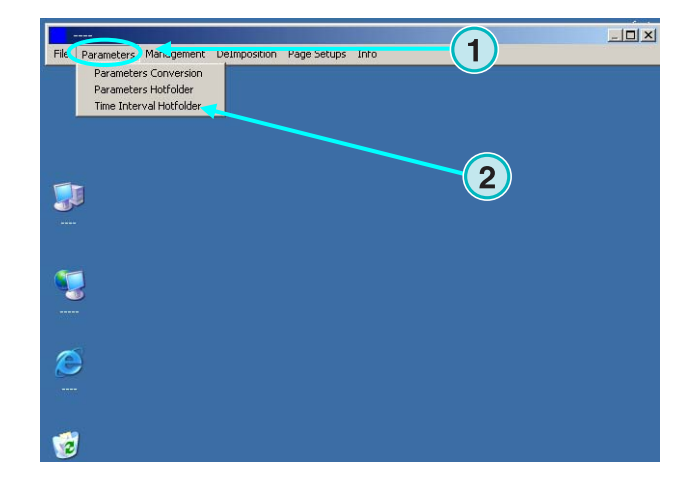

## **3.2.4** 管理設置

開啟菜單**(1)**進行臨時文檔和紀錄文檔等等**(2)**的目錄 設定。

要調整另外的設置時,請選擇其他的項目。例如改程 式名,編輯特別色表或設定長度單位時。

儲存當前設置到歸檔作為以後的恢復備份之用**(3)**.

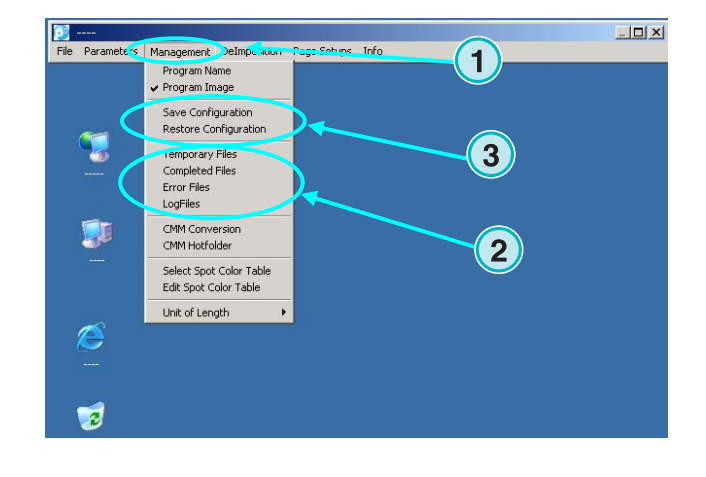

## **3.2.5** 反拼大版功能**–** 將大版拆成小版

從菜單**(1)**反拼大版式樣可以定義。

反拼大版的特點是把一整塊大版分成多個小頁,這些 小頁可以在小的列印機裏輸出。

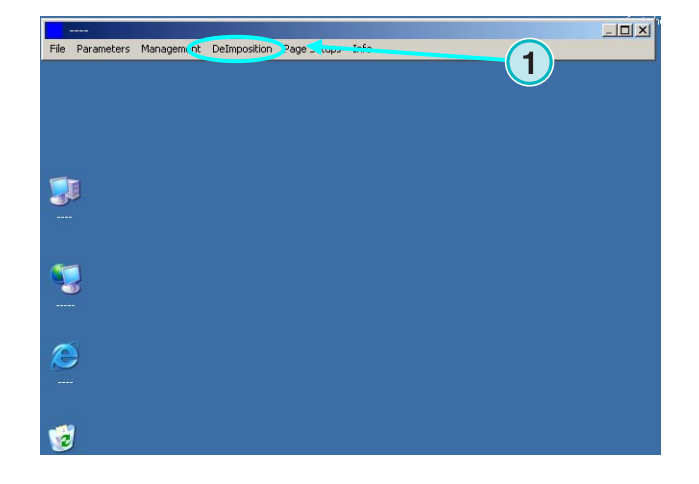

## **3.2.6** 列印功能 **–** 定義印表機的設置

通過菜單**(1)**,可以定義不同的噴墨 列印機的配置。 用這個特性在噴墨 列印機上驗算 1 Bit 或者 8 Bit TIFF 文件。

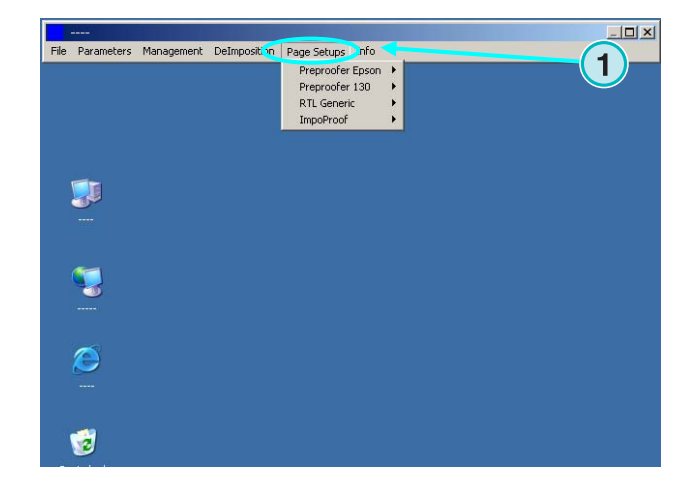

## **3.2.7** 軟件信息菜單

這一菜單**(1)**會告訴你現在安裝的軟件版本。

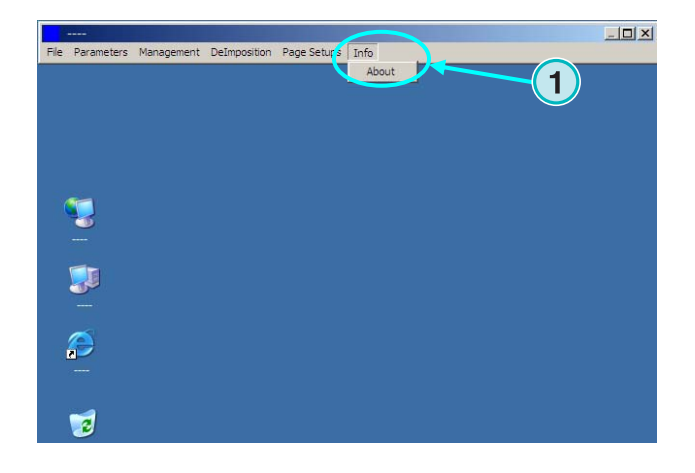

# **4** 基本配置

## **4.1** 半自動模式

開啟這一組菜單**(1)** 選擇第一個項目**(2)**來設定半自動 模式設置。

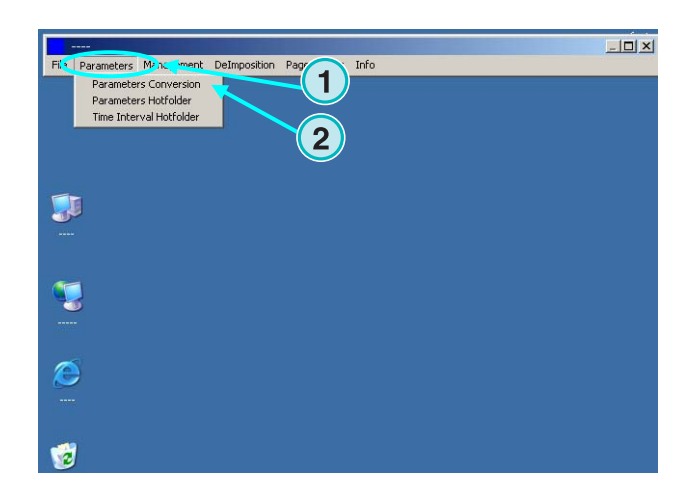

### **4.1.1** 輸入模式設置

要處理從印前工作流程系統進來的 CIP3 文檔,把輸 入模式設成 CIP3(安裝後的標准設置), 要改變輸出模 式,打開列表單**(1)**,所有的輸出模式都在這裡。點擊 指引路徑**(2)**來選擇輸入文件夾。

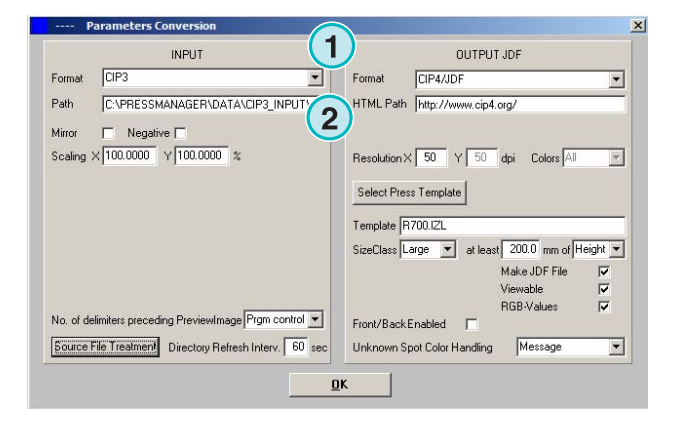

新的對話盒會彈出來**(3)**。 在此選擇輸入路徑**(4)**。

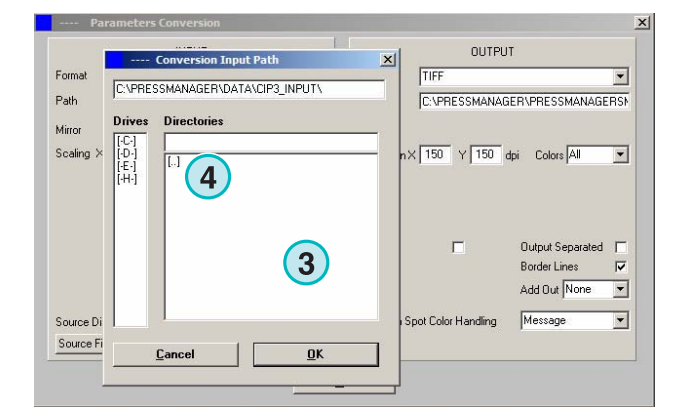

#### **4** 基本配置 半自動模式

# **Digital Information Ltd.**

負片或鏡像的 CIP3 files 可以通過勾選盒 **(1) (2)** 來進 行選擇。

在一些少見的例子中,CIP3 需要按比例增減來增加 或減少輸出模式。輸入一個大於 100%的數值進行增 加,輸入一個小於 100%的數值進行減少。

橫坐標 X 的百分比刻度水平系數**(3)**,縱坐標 Y 的百 分比刻度垂直系數**(4)**。

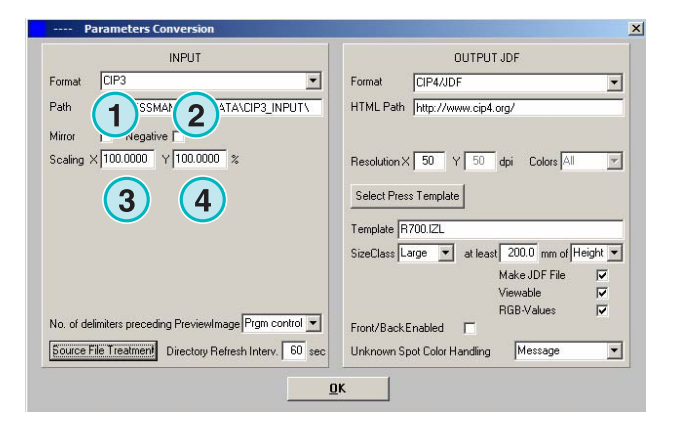

點擊按鈕**(1)**會開啟一個新的對話盒**(2)**。 這些按鈕決定這些文檔加工後的被處理方式:

- 不採取任何行動**(3)**。
- 轉換**(4)**後輸入工作會被刪除。
- 轉換過的工作會被移到"完成" 文件夾**(5)**。

對話盒左邊清單視窗指的是轉換成功的文件,右邊清 單視窗顯示則是轉換時發生錯誤的文件。

#### 注意:

"完成" 文件夾可以在"管理" 菜單指定。

此欄位**(1)**設定時間距(秒) ,一定的時間內輸入文件 夾會被重新掃描。有效的設定是在 1~~999 秒之間。

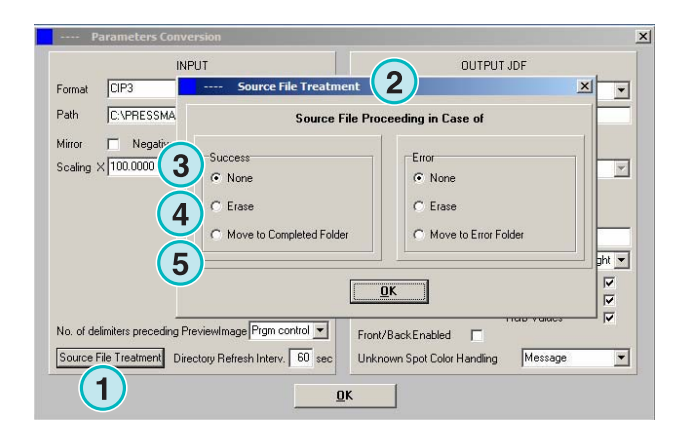

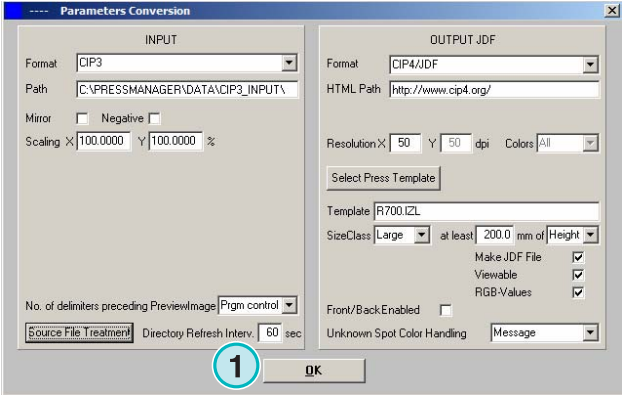

在一些不常見的案例中,CIP3 並不是跟 CIP3/4 所設 定的規格 100%符合的。軟件不能處理這樣的文檔。 這裏有一個可能的工作區: 在列表盒**(1)**改變設置,然 後在重新試著處理文檔一次。

#### $\mathbf{x}$ **OUTPUT JDF** INPLIT  $F_{\text{normal}}$   $\Box P3$  $\overline{\phantom{a}}$ Format **DIPA/IDE** ⊡ C:VPRESSMANAGERVDATAVCIP3 INPUTV Path HTML Path http://www.cip4.org/ Mirror  $\Box$  Negative  $\Box$ Scaling  $\times$  100.0000  $\times$  100.0000  $\times$ Resolution  $\times$  50  $\times$  50 dpi Colors All  $\overline{\phantom{a}}$ Select Press Template Template R700.IZL SizeClass Large v at least 200.0 mm of Height v Make JDF File  $\overline{v}$ **1**  $\overline{N}$ RGB-Values Front/Back Enabled E e File Treatment | Directory Refre Unknown Spot Color Handling  $Message$ ⊻ 2 delimit<br>3 delimit  $QK$

 $\overline{\phantom{a}}$ Formal

INPUT

No. of delimiters preceding PreviewImage<sup>Prgm</sup> control

Source File Treatment Directory Refresh Interv. 999 sec

Negative  $\Box$ Scaling  $\times$  100.0000  $\times$  100.0000  $\times$ 

C:VPRESSMANAGER\DATA\CIP3\_INPUT\

 $CF3$ Format

Path Mirror 基本配置<br><sub>半自動模式</sub> 4

OUTPUT JDF

**CIPALIDE** 

HTML Path http://www.cip4.org/

Select Press Template Template R700.IZL

Front/BackEnabled [

Unknown Spot Color Handling

Resolution  $\times$  50  $\times$  50 dpi Colors All

SizeClass Large v at least 200.0 mm of Height v Make JDF File

RGB-Values

Message

**1**

 $\blacksquare$ 

 $\overline{\mathbf{v}}$ 

 $\overline{\mathbf{S}}$ 

 $\overline{v}$ 

 $\overline{\phantom{0}}$ 

### **4.1.2** 輸出格式設定

CIP4/JDF 是軟件標准的輸出模式。它是在平版印刷 中用來預設油墨的。打開產品列表盒通過點擊向下箭 頭**(1)**來選另外的輸出模式。

你可以在這**(2)**選擇 HTML 路徑,它是在 client-server, 主從環境用來預覽圖像的。

#### 注意:

標准的 URL 在大多數案例中都是有效的。

這一數值**(1)**設定輸出文檔的解析率,標准的設定 50 在大多案例中都是適合的。

這三個勾選盒**(2)**啟動下列三個功能(從頂端到底部)

- 1) 產生一個包含墨量覆蓋值資料的 JDF 文件,墨量 覆蓋值是經過特殊設置或者印刷機參數來計算 的。
- 2) 產生一個預覽 PNG 文檔。
- 3) 加入輸入印件的 RGB 顏色值到 JDF 文檔中。

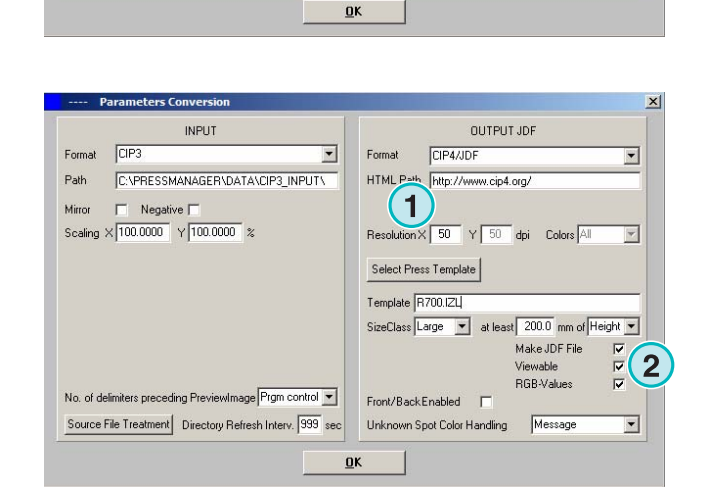

Format

 $\overline{\phantom{a}}$ 

INPLIT

No. of delimiters preceding PreviewImage Prgm control ~

Source File Treatment Directory Refresh Interv. 999 sec

C:VPRESSMANAGER\DATA\CIP3\_INPUT\

 $CF<sub>3</sub>$ Format

Negative | Scaling  $\times$  100.0000  $\times$  100.0000  $\times$ 

Path Mirror

**1**

Resolution  $\times$  50  $\times$  50 dpi Colors All

OUTPUT JDE

SizeClass Large v at least 200.0 mm of Height v

Make JDF File

Use Default Colo

Viewabl ..........<br>RGB-Values

 $EPAZ$ 

HTML Path http://www.cip4.org/

Select Press Template Template R700.IZL

Front/BackEnabled

OK

Unknown Spot Color Handling

**1**

 $\overline{\phantom{0}}$ 

 $\overline{\phantom{a}}$ 

 $\overline{V}$  $\overline{a}$ 

 $\overline{\nabla}$ 

啟動勾選盒**(1)**來產生雙面[有正反台]的 JDF 文檔。 如果特別色找不到,特別色可由列在特別色清單中的 **CMYK** 值進行來模擬的。找不到特別色可選擇以下

兩種設定: **(1)** 第一種設定**(2)**停止轉換程序,提出警告「找不到 特別色」。

**(2)** 第二種設定繼續轉換,以特別色清單中的預設的 CMYK 顏色來替換找不到的特別色。

使用特別色清單的細節請參考使用者手冊第 3 章

按此鍵**(1)**選擇一個印刷機式樣。

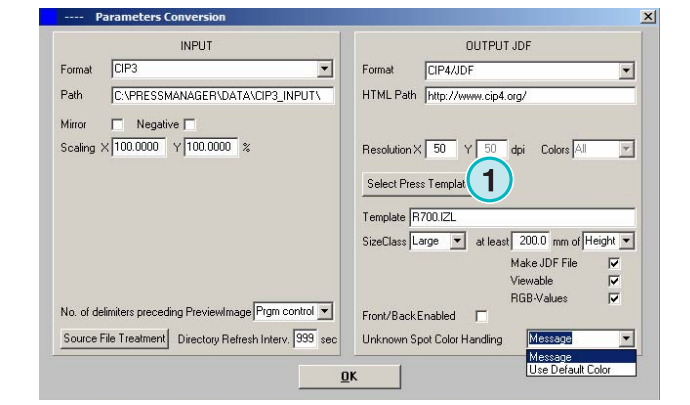

## **4.1.3** 印刷機式樣的尺碼分類

尺碼分類概念幫助處理不同尺寸的 CIP3 文檔。 在每一個尺碼分類**(1)**可以選擇個別的印刷機式樣。 傳送到輸入文件來的 CIP3 文檔, 例如, 會被轉換成 1040 x 790 mm 作大幅面印刷機, 740 x 605 mm 中 幅面印刷機,520 x 400 mm 小幅面印刷機

依據印刷機式樣,本軟件既可以從印件的高也可以從 印件的寬來計算印件的尺寸。

在清單盒**(2)**中,尺寸大小的判斷可以設在印件的高或 寬上。

上述例子的設定, 看起來像這個大幅面印刷機**(3)**,中 幅面印刷機**(4)**,小幅面的印刷機**(5)**。

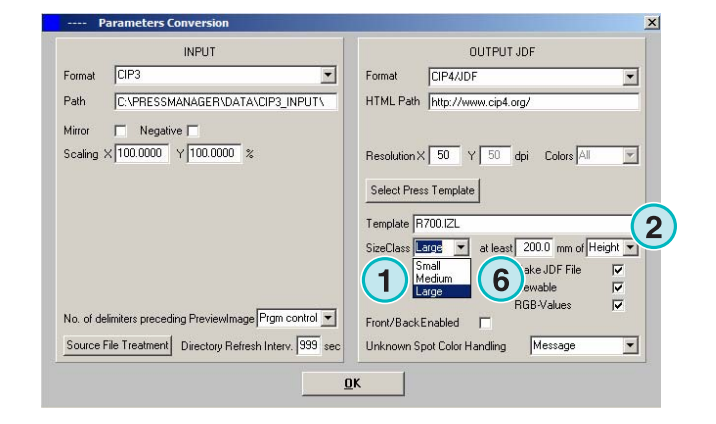

這個式樣**(3)**可以轉換任何比 1039 mm 寬的 CIP3 文 檔。

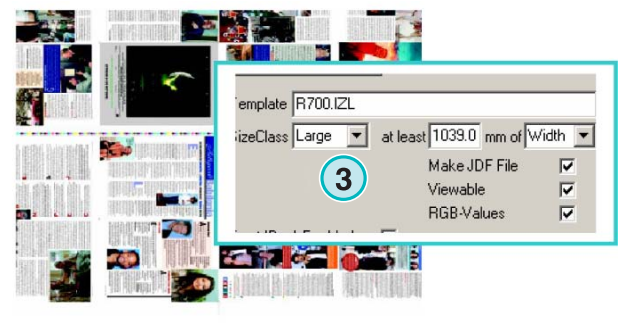

1040 x 790

這個式樣**(4)**可以轉換任何寬度在 739 mm 和 1039 mm 之間的 CIP3 文檔。

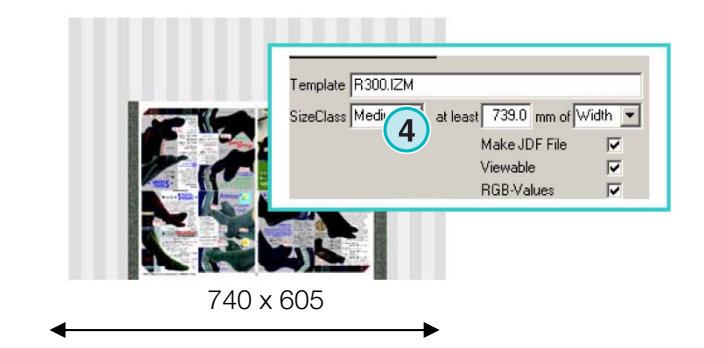

這個式樣**(5)**可以轉換任何寬度在 0 mm 和 739 mm 之間的 CIP3 文檔

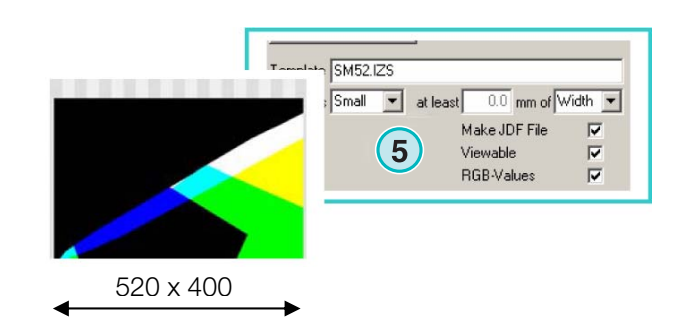

注意: 如果本軟件需要支援僅僅一種印刷機幅面,選擇正確 的印刷機式樣和設定參數值**(6)**為 200. 結果就是: 任何寬於 200 mm 的 CIP3 文檔就會根據選定的 InkZone 印刷機式樣來進行轉換。

#### **4** 基本配置 半自動模式

# **Digital Information Ltd.**

### **4.1.4** 印刷機式樣設定

用按紐**(1)**打開印刷機式樣編輯器。

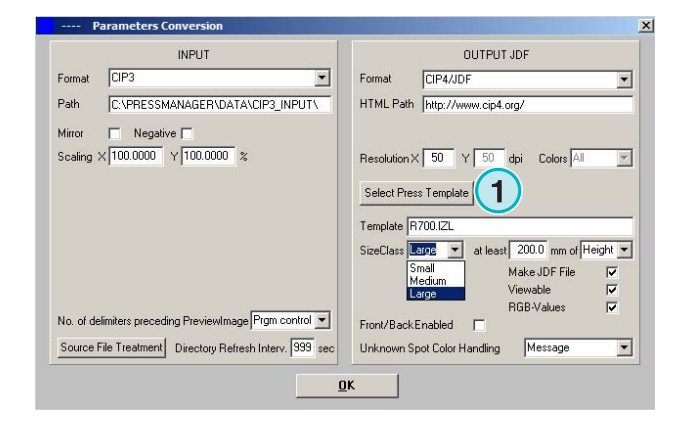

在此處選擇合適的印刷機式樣設定。

**(1)** Inkzone 印刷機式樣的名稱。

**(2)** 計算油墨覆蓋資料的輸出路徑,作爲 JDF 或 INK 文件產生的目錄。

**(3)** 印刷機尺寸大小分類的指示。

**(4)** 打開現存的 INKZONE 印刷機式樣。

**(5)** 儲存目前的 INKZONE 印刷機式樣。

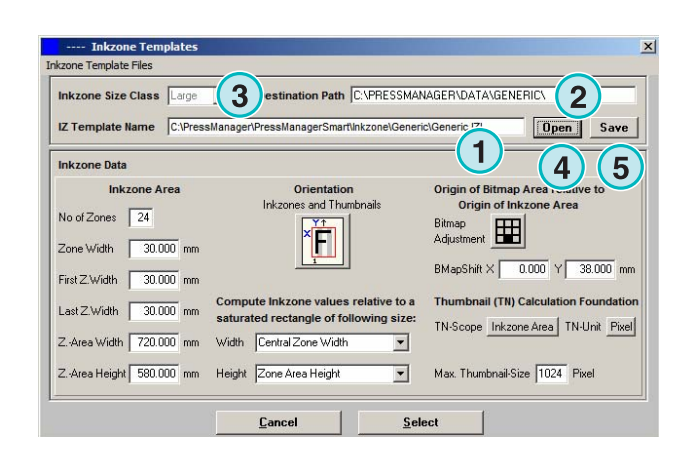

INKZONE 印刷機式樣可以定義好必要的參數來計算 油墨覆蓋,然後相應地在平版印刷機控墨台上的設 定。

通過設定此視窗設定指定一個式樣:

**(1)**油墨區的數目

**(2)** 墨道的寬度。

(**3)** 第一個和最後一個墨道的寬度。少數案例中,它 們的值會跟在此輸入的那些(2)有所不同。

**(4)** 此值是由「墨道數目」乘以「墨道寬度」自動計 算得出的:

**(1)** x **(2)** = **(4)** 

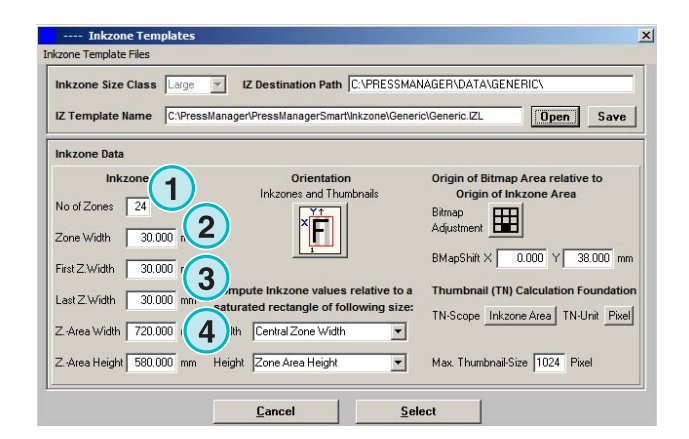

#### **Example 1**

 $(1) = 24$  $(2) = 30$  mm  $24 \times 30 = 720$  mm

如果 第一個和最後一個墨道不同,公式如下:  $((1) -2) \times (2) + (3) + (3) = (4)$ 

#### **Example 2**

 $(1) = 34$  $(2) = 30$  mm  $(3) = 25$  mm  $(34-2) \times 30 + 25 + 25 = 1010$  mm

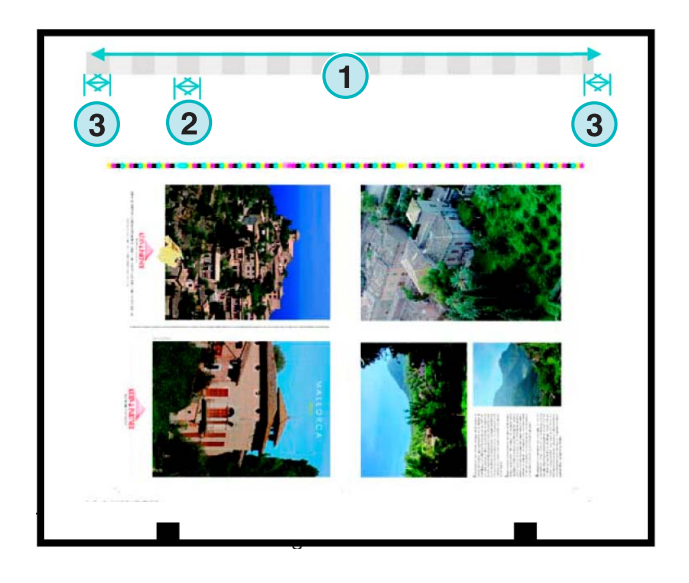

**(3)**最大的印版長度加上印紋在 Y 軸上的移位值 **(2)** Y 軸上的印紋移位值(定義從哪開始印) (**4)** 輸出印件的方向。在此圖示點擊一次讓它 90 度旋 轉和鏡射。必須在計算以前設定方向和鏡射。

**(5)** 將計算好的印紋定位在 inkZone 的範圍內,在 極少數案例中,在下面圖片裏顯示的例子中,其位置 會有所不同。

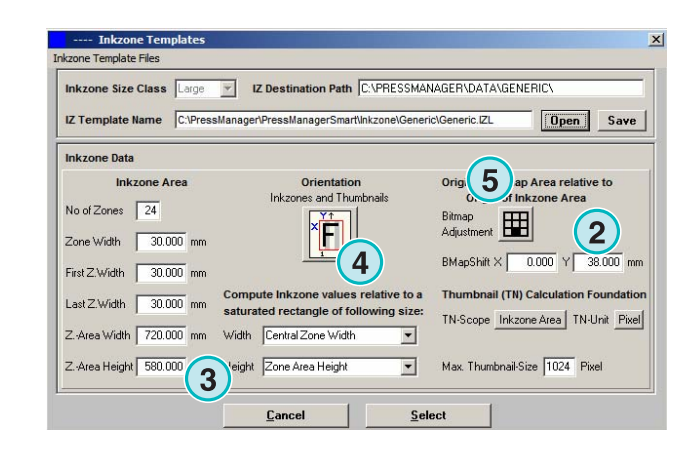

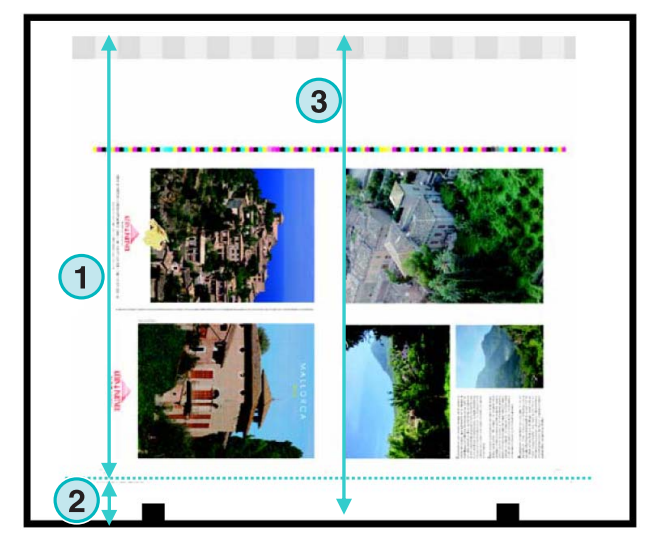

#### **4** 基本配置 半自動模式

# **Digital Information Ltd.**

**(1)** 印紋可在水平軸方向位移,極少數案例中,值會 從 0 偏離, 例如, 如果印版不在正中位置在相關在印 刷機的墨鍵.

**(2)**油墨覆蓋是根據在此所選的墨區的寬度計算出來 的。第一個和最後一個 KEY 的數值差異有考慮進 去。極少數案例中,第二個條目是必須要選的。

**(3)** 預覽圖像圖元單位元既可以選像數也可以選 dpi。

**(4) (3)** 預覽圖像大小根據選定的度量單位(3).

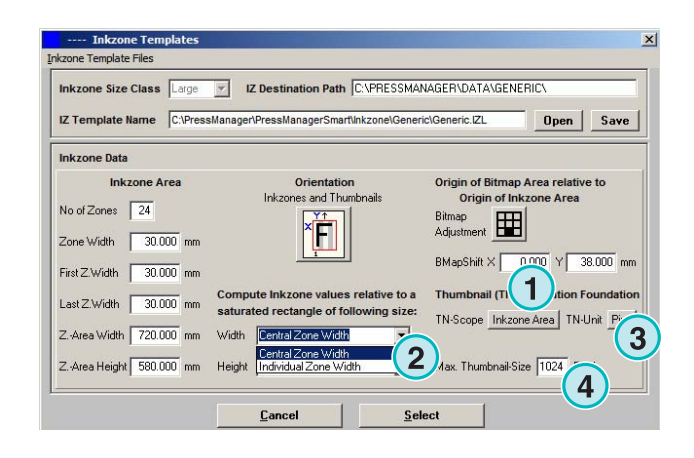

**(1)** 油墨覆蓋是根據在此所選的設定計算出來的。無 論是墨區還是印件的印紋的長度都算進去。極少數案 例中,第二個項目是必須要選的。

**(2)**在標准的模式中,計算好的預覽圖像和計算好的油 墨覆蓋文檔是相同的方向。

如果有必要的話,預覽圖像可以和油墨覆蓋數據不同 的方向,點擊按鈕**(2)**來改變它。

按按鈕**(3)**用油墨覆蓋文檔來產生一個不同方向的預覽 圖像文檔。

如果按按鈕**(3)**來選印的範圍,可以個別選擇預覽圖像 文檔**(5)**方向性和計算好的 INKZONE 文檔**(4)**。

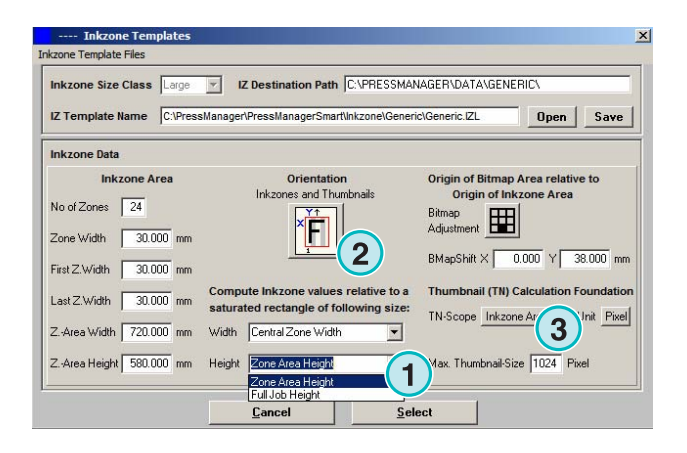

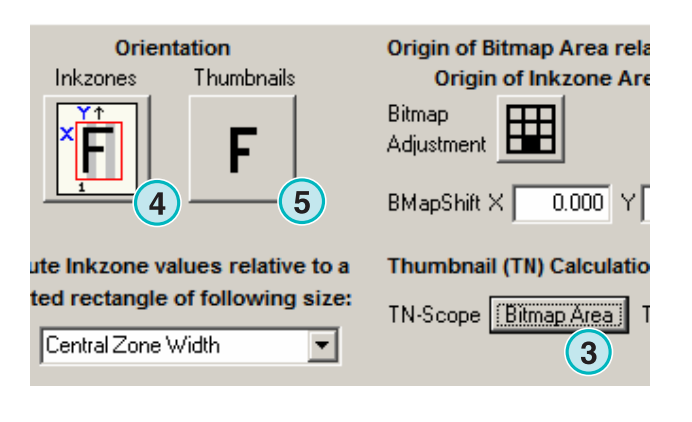

# **4.2** 全自動熱文件夾模式

通過開啟菜單**(1)**和選擇第二個條目**(2)**我們 可以進入全自動熱文件夾的設定。

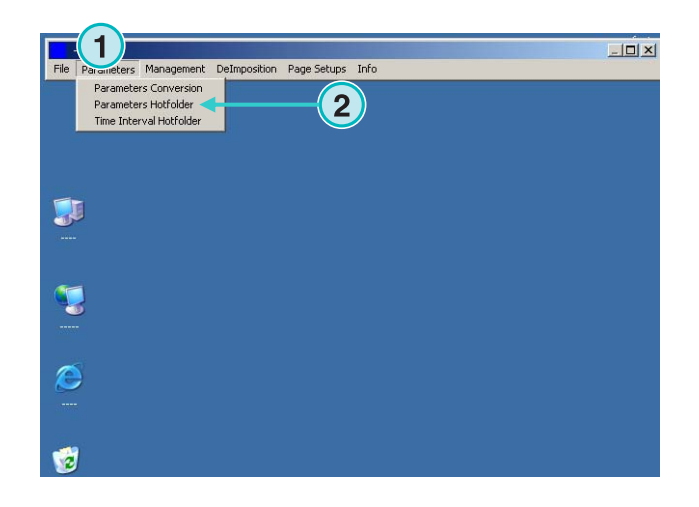

## **4.2.1** 輸入格式設定

所有的全自動熱文件夾模式的輸入格式設定

是跟半自動模式裏的一樣的。勾選盒**(1)**是一個例外。 如果被啟動的話,輸入路徑裏的子目錄就會被自動掃 描。

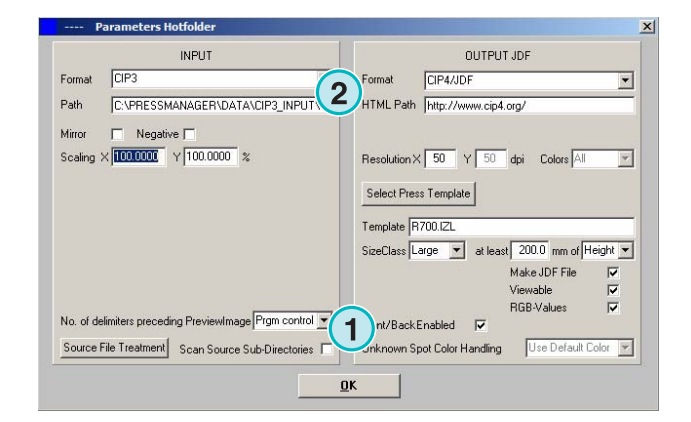

## **4.2.2** 輸出格式設定

所有全自動熱文件夾模式的輸出格式和半自動模式裏 輸出格式的設定是一樣的。設定**(1)**是一個例外。它會 導致(一些) 未知特別色被預設顏色取代。在特別色表 對特別色值有詳細的說明。想得到更多資訊的話,請 看使用者手冊第 3 章。

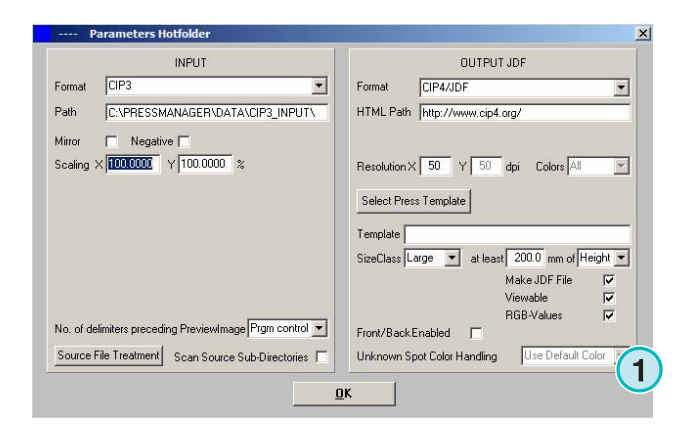

### **4.2.3** 熱文件夾模式的時間設定

#### 從

此菜單**(2)**打開第三個項目**(1)**進行設定全自動熱文件 夾的設置。

熱文件模式裏的時間管理保証文檔轉換的穩定。

它的設置取決于印前工作流程伺服器 的速度和產 能。所有下載到熱文件的文檔都會在產生時間和日期 被查詢。

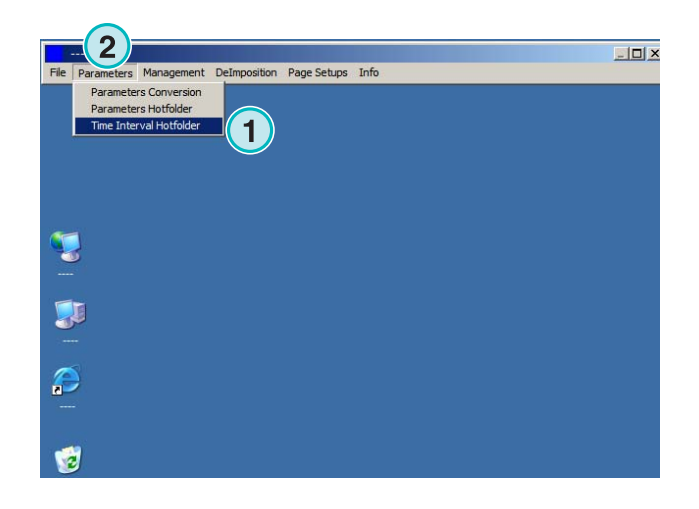

#### 配置:

**(1)** 系統時間由 PC 工作站提供的系統時間。

(**2)** 熱文件夾的輪詢時間, Hotfolder 文檔的間隔啟動 時間。所有時間和日期早於這些欄位的是事先設定的 時間的文檔會立即被處理。

點擊[上][下]按鈕手動更改日期和時間。

**(3)**此按鈕將當前的系統時間設定為間隔啟動時間和日 期。

**(4)**重新設定間隔啟動日期到 1.1.1998。

**(5)**重新設定間隔啟動時間到 0:00

**(6)**可以選擇其中一個按鈕儲存或取消當前設定。

**(1)** 穩定時間: InkZone 開始處理印件前的等待時期。

#### 輸入 CIP3:

當印前工作流程產生 CIP3 文檔,並完全轉換到熱文 件夾後,軟件會等待此輸入**(1)**的額外時間直到轉換開 始。

#### **1 Bit TIFF** 輸入

當印件被寫進熱文件夾裏,其中一個分色檔案剛到, 軟件就會根據所選擇的時間**(1)**進行等待。

如果在那段時間**(1)**沒有進一步的分色檔案,印件就算 是穩定的。這個軟件認為它是完整的印件然後轉換開 始。

在勾選盒**(2)**被選中, 當一個全新的印件出現在熱文件 夾裏, 本軟件就會認為當前印件已經完成。

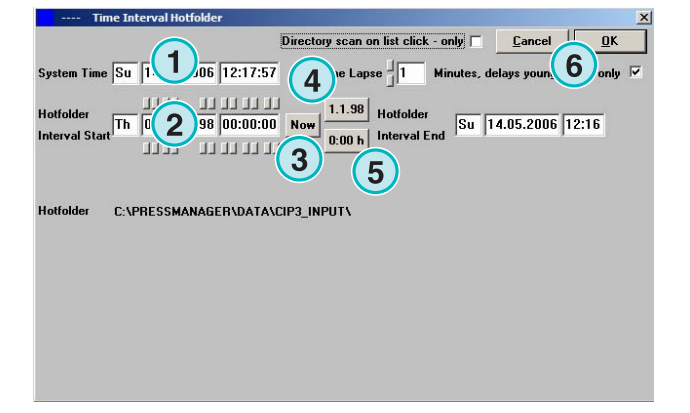

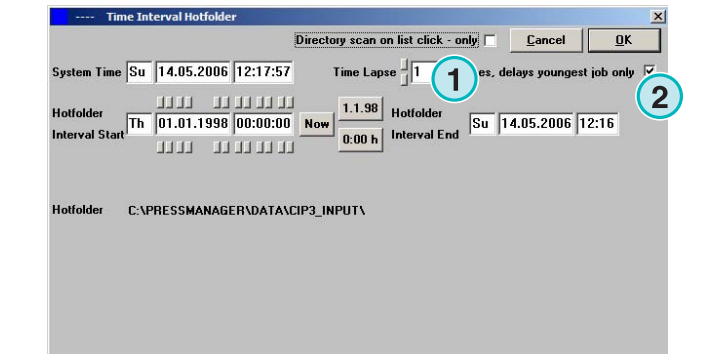

# **5** 進階配置

# **5.1** 更多的輸入格式

軟件可處理所有一般輸入格式**(1)**﹒CIP3 外﹐軟件還 接受 1Bit 或 8Bit 的各種 TIFF 檔案.還可接收 HP-RTL 及 Epson ESC/2 的印表機碼.

詳細的相容格式的規格可在和軟件一起安裝的 "Supported Input Formats.pdf"手冊中找到﹒

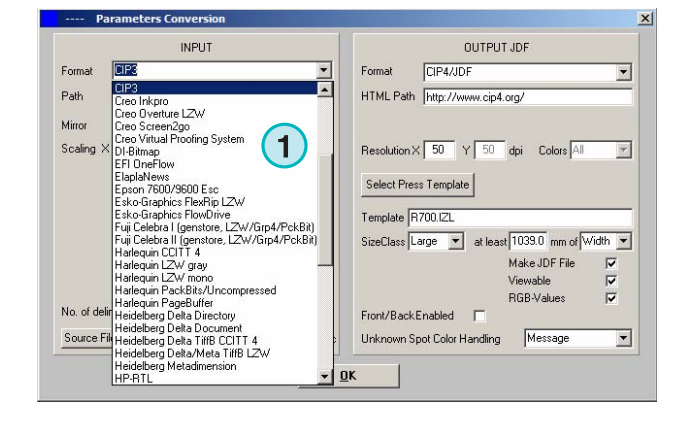

## **5.2 1 Bit TIFF** 格式的重製網點選項

當高解析度的 1Bit TIFF 檔案被處理時,原始資料在 輸出時影像的網點就被重製。

依據速度及品質的要求,輸出的品質就依此而定.在 此**(1)**點擊按鈕打開視窗設定品質。

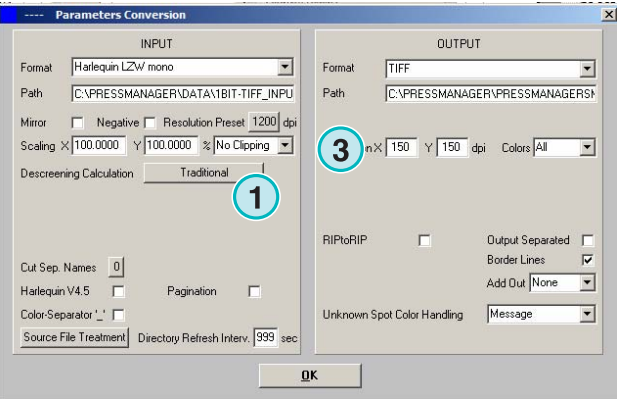

**1**

 $\fbox{T}{:}$ 

 $0K$ 

考慮速度,就在此**(2)**選擇標準設定。

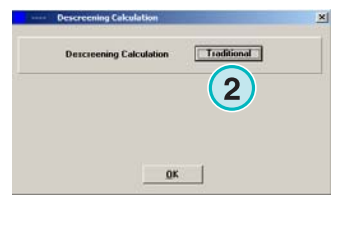

對高品質的需求在此**(3)**選擇這個屏幕並在 1 至 6 的 設定中選擇.

等級 1: 銳利度高網點給予最高的定義 等級 6: 應用最大的柔和度.

# **5.3** 剪輯**/**分小塊**/**拆大版

使用此功能可以剪輯一個印件的一部分或將一個印件 分成幾個部分。拆大版的功能將一個大的印件切成很 多小的頁就可從一個小的印表機輸出,在此**(1)**選擇需 要的功能。

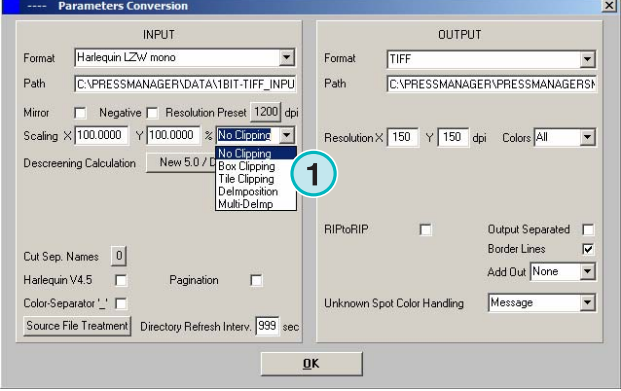

## **5.3.1** 盒子剪輯

在此**(1)**選擇及啟動這功能。

在此**(2)**設定 X 及 Y 軸的 X/Y 起始點然後輸入剪盒的 長**(3)**寬**(4)**。

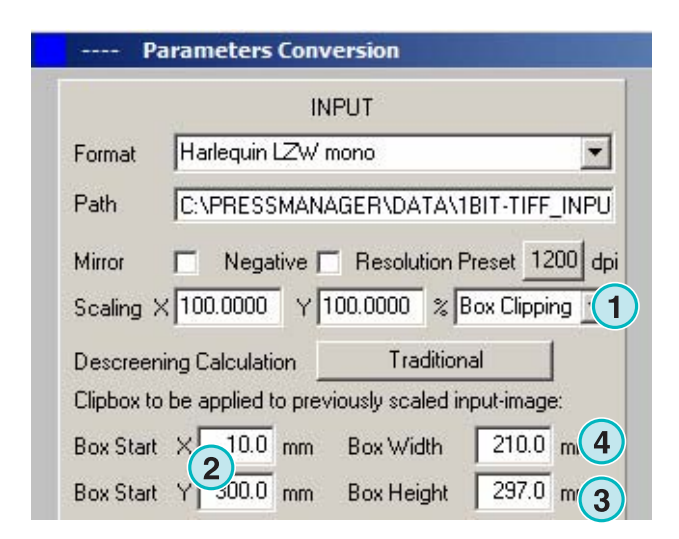

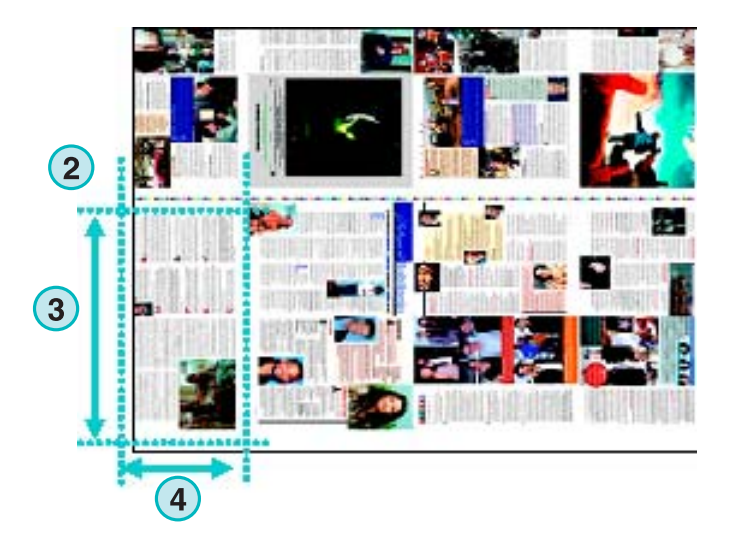

## **5.3.2** 方塊剪輯

**(1)**在此選擇及啟動這功能﹒設定方塊的長寬**(2)**及重 疊**(3)**

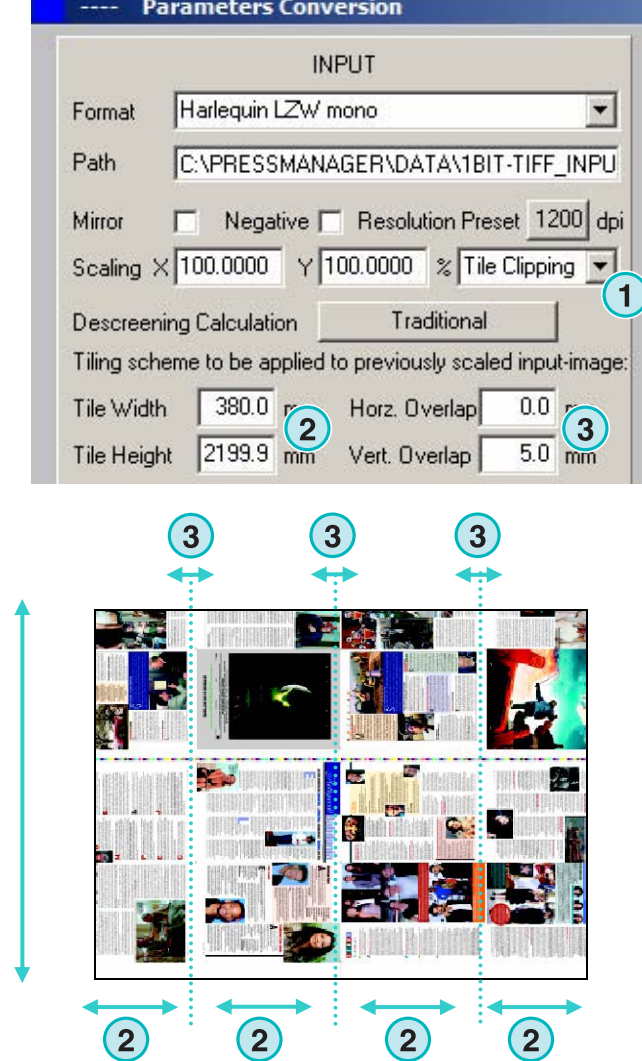

**2** 

## **5.3.3** 拆大版

﹒

**(1)**在此選擇及啟動此功能﹒在此**(2)**選擇所需的範圍

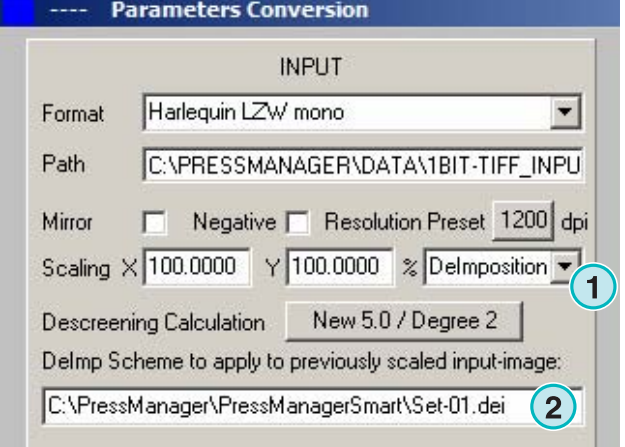

拆大版的範圍可以在此菜單**(3)**修改。

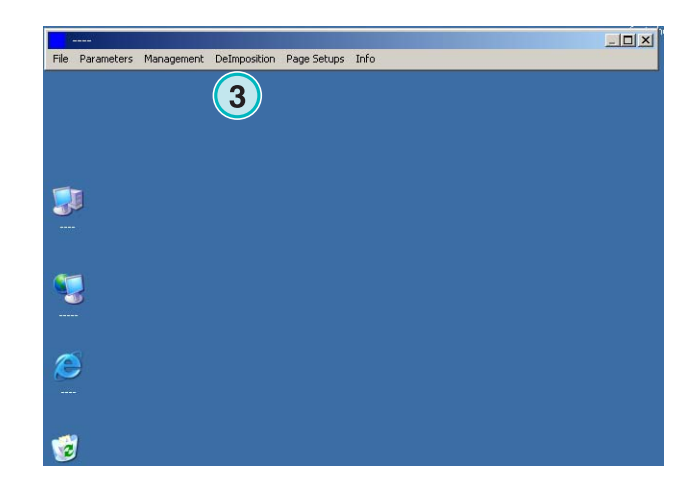

一個控制面板會開啟。 選擇一個方案的名稱在此**(1)**輸入。 在此**(2)**輸入裁切框的參數﹕ 指定 X 及 Y 軸起始點**(3)**,裁切框的長寬**(4)**。

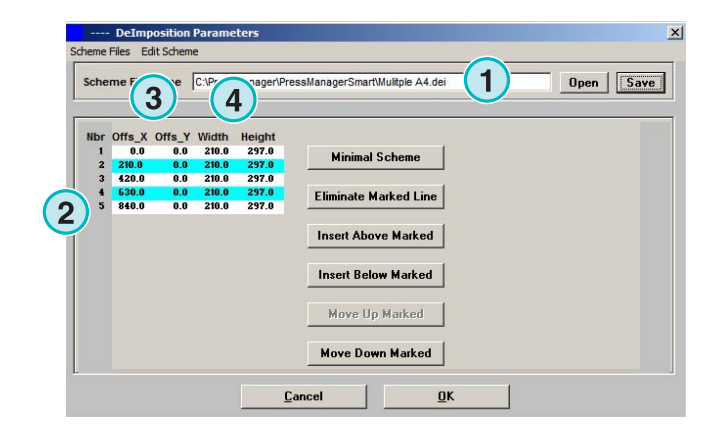

要將一個印件拆成最多 8 個大版,設定 8 個裁切框如 右圖所示,這些盒子用藍線標示。

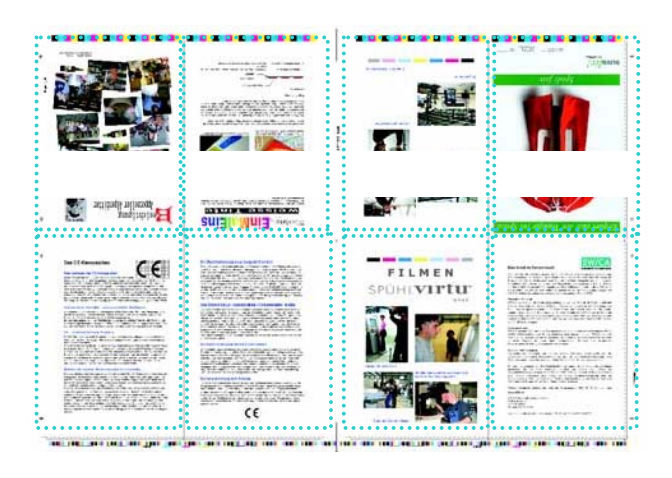

## **5.3.4** 多重拆大版

在此**(1)**選擇及啟動此功能。

在此**(2)**選擇大小尺寸級數﹐小、中或大。 頁尺寸級數**(3)**的概念在印刷機式樣的尺寸級數概念中

提到。

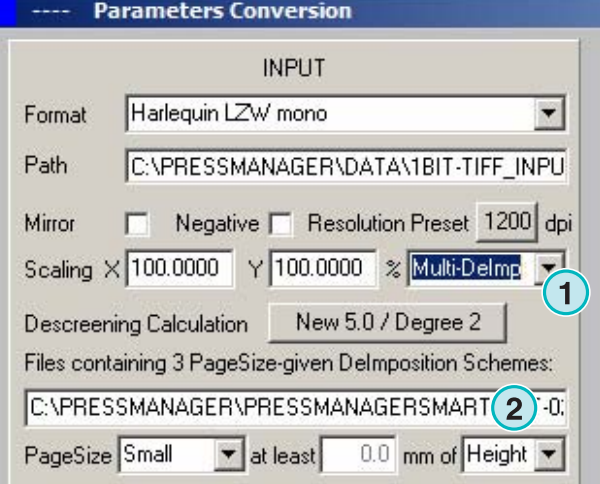

# **5.4** 更多的輸出格式

本軟件可以輸出各種資料格式在此**(1)**選擇。

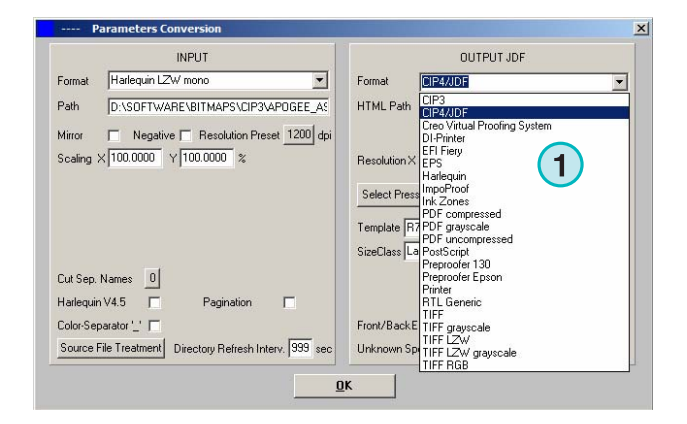

## **5.4.1 CIP3**

1 Bit TIFF 檔的 CIP3 輸出﹕ 解析度在此**(1)**選擇。 當勾選盒被勾選時, CIP3 檔案包含正反兩面, 而檔案的方位可以點擊此按鈕**(3)**來改變。

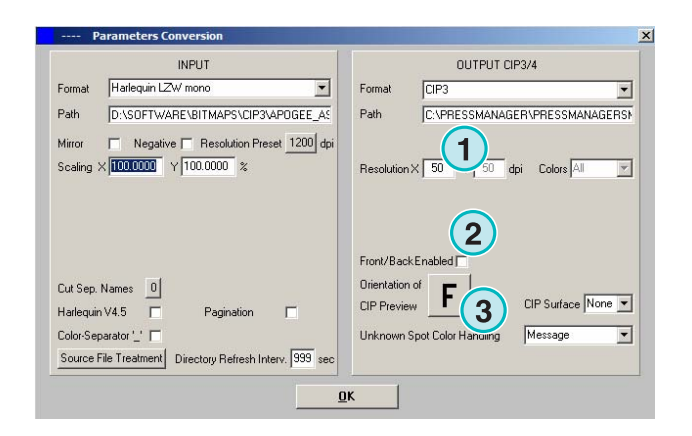

### **5.4.2 Creo** 虛擬打樣系統**(VPS)**

輸出 Creo 的 VPS 檔案可以被 Creo 的 VPS 客戶端軟 件讀取,VPS 系統是作為打樣之用,是已經 RIP 過的 影像。

在此**(1)**選擇解析度﹒

勾選此勾選盒**(2)** 指定輸出檔案解析度和輸入檔案一 樣,不需要降階,解析度的設定(1)被新的設定覆蓋。

勾選勾選盒**(3)**分色輸出分色資料。

由此顯示清單**(4)**選擇一個額外的輸出格式,這個檔案 在轉換時會產生。

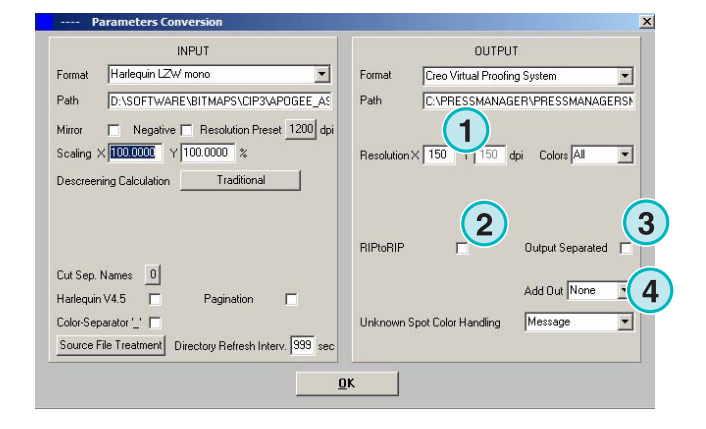

### **5.4.3 DI** 印表機

輸出到一個快速的黑白 A3+印表機.

在此**(1)**選擇解析度﹒

勾選此勾選盒**(2)**做為輸入檔案的輸出解析度,不用降 階﹔解析度的設定**(1)**被新設定蓋過去。

在勾選盒**(3)**指定分色輸出資料。

由此列示清單**(4)**選擇一個額外的輸出格式。這個檔案 在資料轉換時會產生。

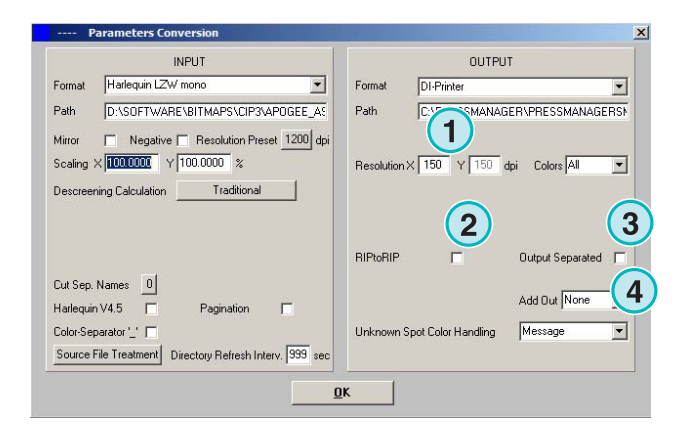

### **5.4.4 EFI-Fiery**

輸出到 EFI Fiery RIP 此通常連到雷射印表機系統. 在此**(1)**選擇解析率﹒

在勾選盒**(2)**指定輸出檔案解析度和輸入檔案一樣,不 需要降階﹔解析率的設定(1)被新的設定蓋過去。

在勾選盒**(3)**指定)分色輸出資料。

由此列示清單**(4)**選擇一個額外的輸出格式,這個檔案 在轉換時會產生。

選擇視窗印表機排序列等待**(5)**就可以透過 TCP/IP 連 到 Fiery RIP。

從三種紙張尺寸**(6)**選擇其一供印表機系統使用。

將輸入的印件順時鐘旋轉 90 度(7).

在勾選盒**(8)**加入一個標題到列印的印件,這個標題包 含它的名稱、時間及日期、尺寸及可自由選擇的使用 者定義碼,在勾選盒**(9)**指定將印件畫個框架圍起。

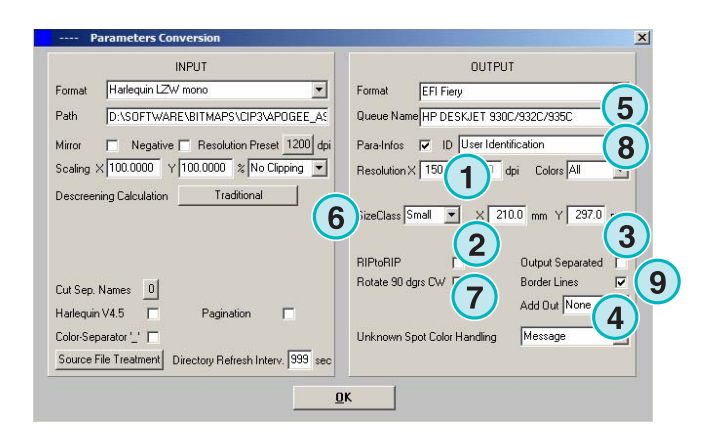

### **5.4.5 EPS**

輸出到一個 EPS 檔,印件的印紋資料將被轉成將上 一個 EPS 標題的 EPS 文件,在此**(1)**可選擇解析度。

在勾選盒**(2)**指定輸出檔案解析率和輸入的檔案一樣, 不需要降階就行了; 解析率的設定(1)被新的設定蓄過 去。

在勾選盒**(3)**指定分色輸出檔案。

由此顯示清單**(4)**選擇一個額外的輸出格式,這個檔案 在資料轉換時會產生。

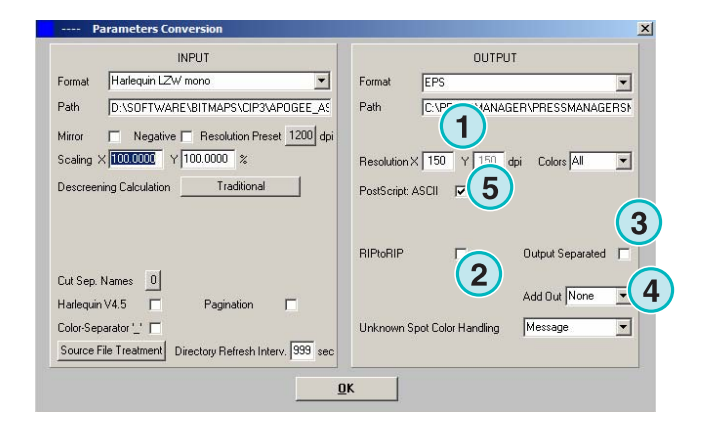

將二進位碼轉換成 ASCII(5).

### **5.4.6 Harlequin**

輸出到 Harlequin RIP 在此**(1)**選擇解析率。﹒

在勾選盒**(2)**指定輸出檔案解析度和輸入檔案一樣,不 需要降階﹔解析率的設定(1)被新的設定蓋過去。 勾選點擊盒**(3)**分色輸出檔案。

由此顯示清單**(4)**選擇一個額外的輸出格式﹒這個檔案 在資料轉換時會產生.

選擇一個或所有色彩做處理(5).

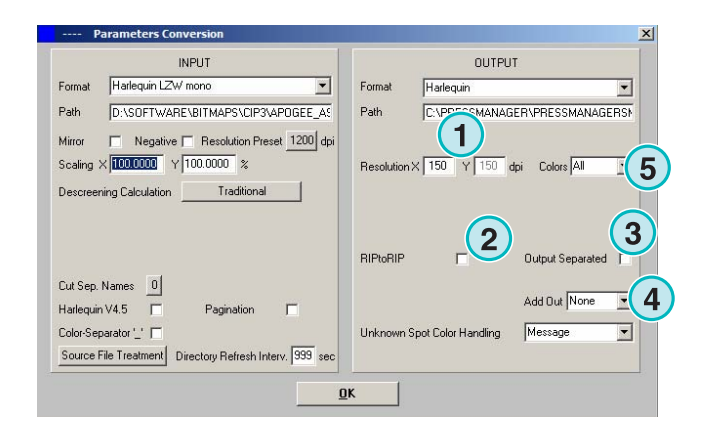

## **5.5 Impoproof**

輸出到一個 impoproof 系統,一個雙面打樣系統。 在此**(1)**選擇解析率。

**(2)**產生輸出印件的正台及反台

在勾選盒**(2)**指定檔案包括正反兩台。

勾選盒**(3)**指定在印件外圍畫個框。

由此顯示清單**(4)**選擇一個額外的輸出格式,這個檔案 在資料轉換時會產生。

選擇一個或所有色彩做處理(5).

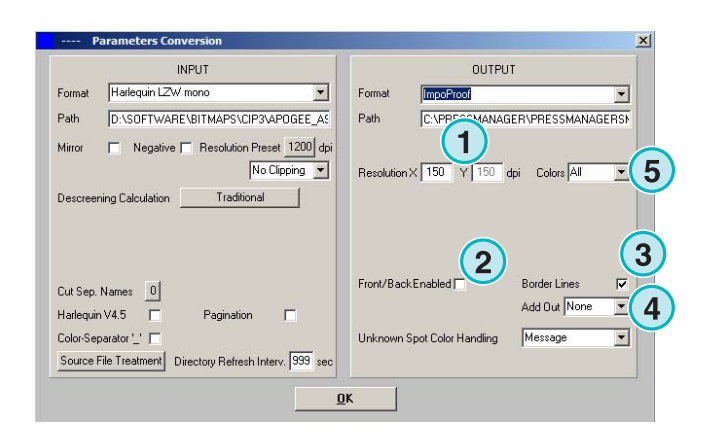

### **5.5.1 Ink zones**

輸出\*.ink 格式包括相關的預視 bmp 格式檔,所有設 定相同於 CIP4/JDF 的輸出(參看 4.1.2 章節).

額外設定﹕

(1) 用在連結以 MS-DOS 為基礎的系統, 檔案命名依 據 8.3 節的命名原則,例 abcdefgh.ink。

**(2)**特別色的長名必須縮寫成例如 S1, S2。

**(3)** 產生 inkzone 資料檔。

**(4)** 產生 bmp 預視檔。

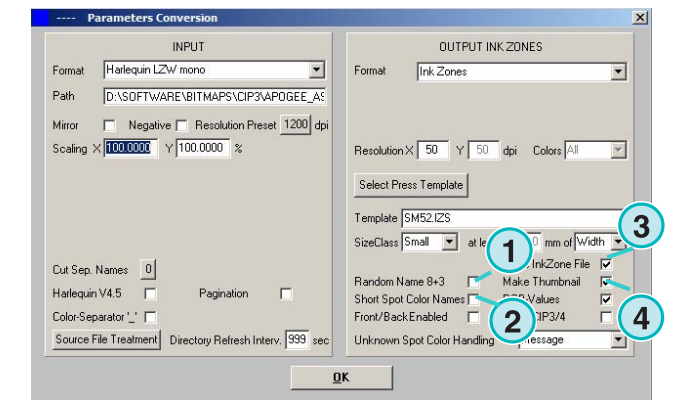

## **5.5.2** 壓縮﹐解壓縮﹐或灰階的 **PDF** 檔

輸出 PDF 格式的文件,PDF 資料可以產生為有或沒 有壓縮或是灰階模式,印件的印紋轉換且整合到 PDF 的標題。

選擇解析度**(1)**。

檔案的輸入解析率被用來做輸出**(2)**的解析率,不需要 降階﹔解析度的設定(1)會被新的設定蓋過去。

在勾選盒**(3)** 指定輸出分色檔案。

由此顯示清單**(4)**選擇一個額外的輸出格式,這個檔案 在轉換時會產生。

將輸入的印件順時鐘旋轉 90 度**(5)**﹒

在勾選盒**(6)**於輸入的印件加入一個標題,這個頭包含 它的名稱、時間及日期、尺寸及可自由選擇的使用者 定義碼。在勾選盒**(8)** 可以選擇在輸出時在印件周圍 畫個框,顯示印件的範圍。

選擇一個或所有色彩做處理(7).

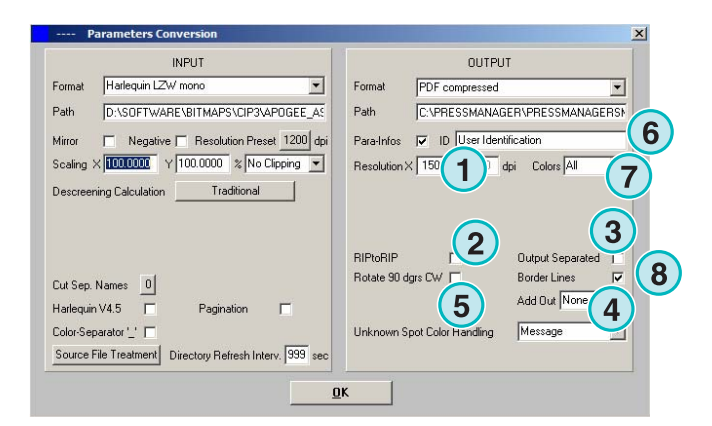

### **5.5.3 PostScript**

輸出 PostScript 格式檔案,印件的印紋將轉換成影像 資料並包在一個 PS 的框架下。

在此**(1)**選擇解析率。

在勾選盒**(2)**指定輸出檔案的解析率和為輸入檔案的解 析率一樣,不需要降階﹔解析度的設定**(1)**會被新的設 定蓋過去。

在勾選盒**(3)**在印件中加入一個標題,這個頭包含它的 名稱、時間及日期、尺寸及可自由選擇的使用者定義 碼。也可以選擇在輸出時在印件周圍書個框,顯示印 件的範圍。。

由此顯示清單**(4)**選擇一個額外的輸出格式,這個檔案 在資料轉換時會產生。

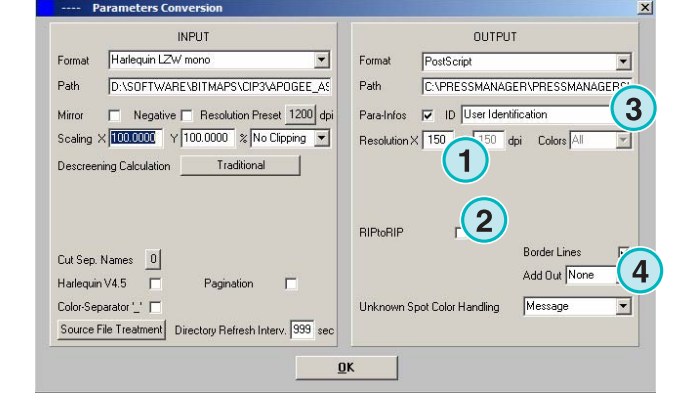

### **5.5.4 Preproofer 130**

輸出至 Preproofer130 雙面打樣系統。

在此**(1)**選擇解析率。

為正反面印表機選擇視窗印表機排序佇列**(2)**。

勾選盒**(3)**可以選擇在輸出時在印件周圍畫個框。

由此顯示清單**(4)**選擇一個額外的輸出格式,這個檔案 在資料轉換時會產生。

選擇一次處理(5)一個或所有色彩.

當勾選盒**(6)**被勾選,產生的檔案包括正反兩面。

### **5.5.5 Preproofer Epson**

輸出到 Epson 印表機為基礎的 Preproofers 雙面打樣 列印。

選擇解析率(1).

選擇轉換模式(2)。支援的有標準模式或主/從模式. 在主/ 從模式 中,由「從」程式會被「主」程式啟動 來轉換反面,這樣允許正反面轉換。

在勾選盒**(3)**列印時畫個框將印件範圍框起來。

由此顯示清單**(4)**選擇一個額外的輸出格式,這個檔案 在資料轉換時會產生。

選擇一次處理**(5)**一個顏色或所有分色。

當勾選盒**(6)**被勾選,產生的檔案包括正反面。

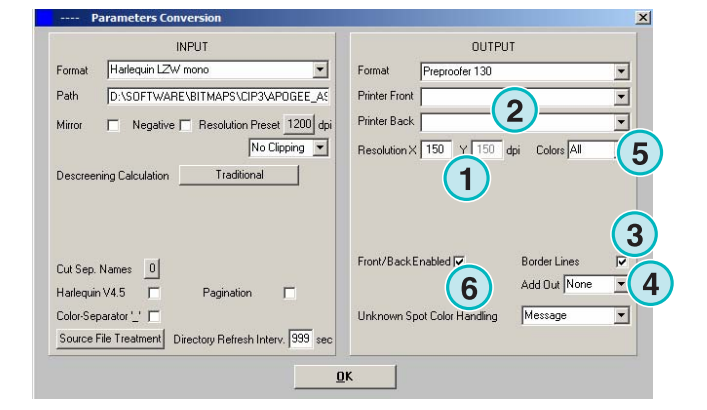

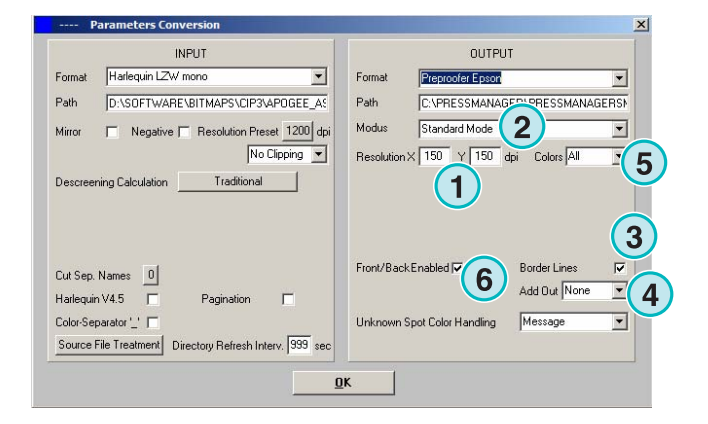

### **5.5.6 WINDOWS** 視窗印表機驅動器

使用印表機驅動器,輸出到印表機。先安裝印表機驅 動器,然後 WINDOWS 排序佇列進行輸出。

選擇解析率**(1)**﹒

從勾選盒增加標題到列印的印件,包括工作名稱、時 間日期、工作大小及可自行定義的使用者定義。利用 下一段的勾選盒來啟動增加一條粗線框住輸出印件的 邊界。

從勾選盒**(2)**選擇加入一個標題到列印工作,這個標題 包含它的名稱、時間及日期、尺寸及可自由選擇的使 用者定義碼。勾選盒**(3)**可以選擇在輸出時在印件周圍 畫個框,顯示印件的範圍。。

由此顯示清單**(4)**選擇一個額外的輸出格式,這個檔案 在轉換時會產生。

選擇一個或所有色彩做處理(5).

勾選盒**(6)**自動選擇印表機,依據印件名稱記號。

於 XY 軸**(7)**設定一個偏移值移動印紋。

勾選盒**(8)**指定分色輸出。

當使用 PostScript 印表機時將二進位碼轉換成 ASCII**(9)**。

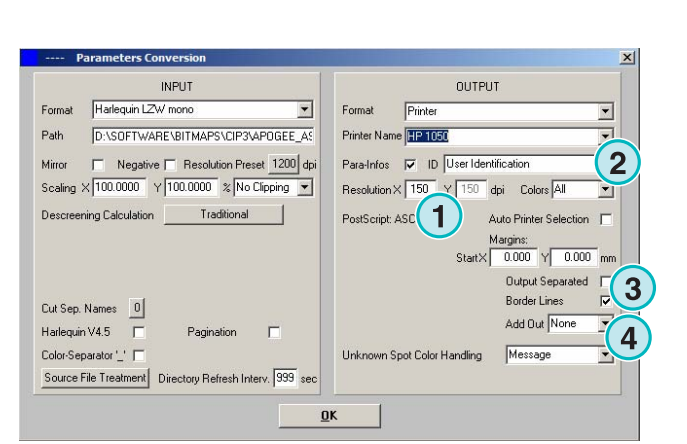

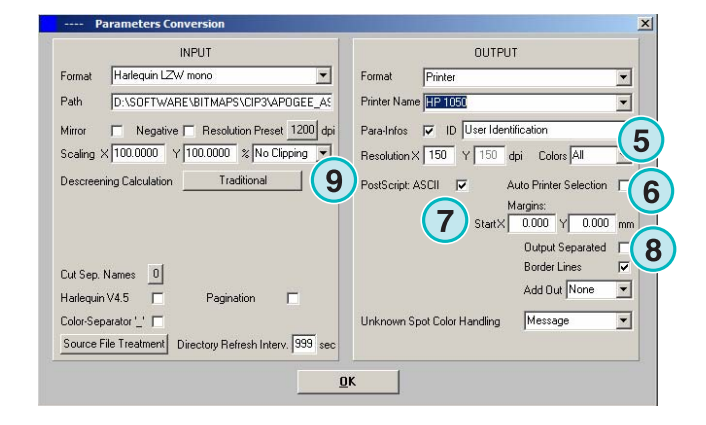

### **5.5.7 RTL Generic**

印表機輸出接受 HP-RTL 碼。

**(1)**選擇解析率。

- **(2)** 選擇印件調整,左、中或右。
- **(3)** 指定由 HP-RTL 碼驅動的雙面拼大版打樣系統。

**(4)** 除輸出格式以外,第二個輸出格式在轉換資料時 同時產生。

**(5)** 選擇一種分色或所有的顔色進行處理。

**(6)** 輸出時在印件周圍劃一條邊界線。

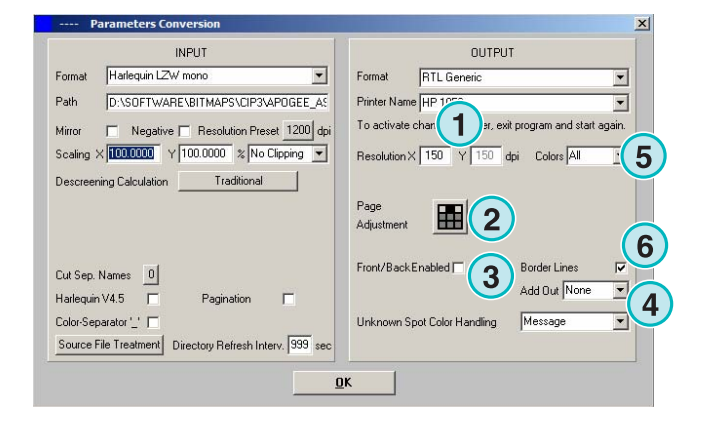

### **5.5.8** 含 **RGB** 影像的 **TIFF**,灰階和 **LZW**

輸出至 TIFF 檔﹒他們產生可有或無 LZW 壓縮無論是 RGB 模式或是灰階模式.

選擇解析度(1).

檔案的輸入解析率可被用來做輸出**(2)**檔案的解析率。 不需要降階;解析率的設定**(1)**會被新的設定蓋過去。

勾選盒**(3)**輸出時畫個框架顯示在印件的範圍。

由此顯示清單**(4)**選擇一個額外的輸出格式。這個檔案 在轉換時會產生。

選擇可選擇一次處理(5)一種分色或所有顏色. 勾選盒**(6)**指定分色輸出。

## **5.6** 管理

一些程式的內部設定可以在功能表**(1)**選擇。 設置參數如 程式名稱,編輯特別色表,或者長度度 量單位。現行的設置可以存檔,以後再用。

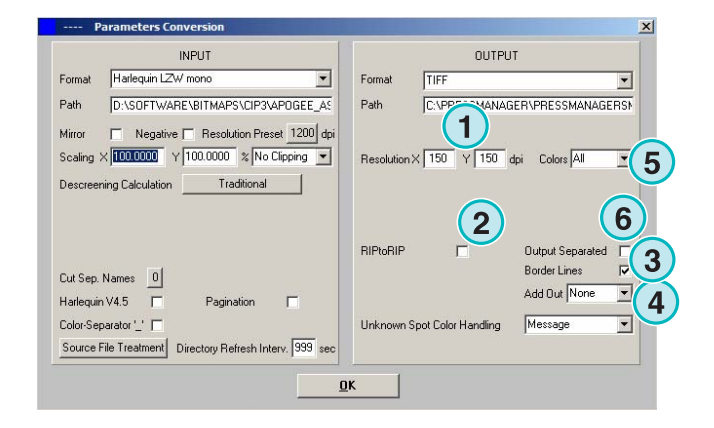

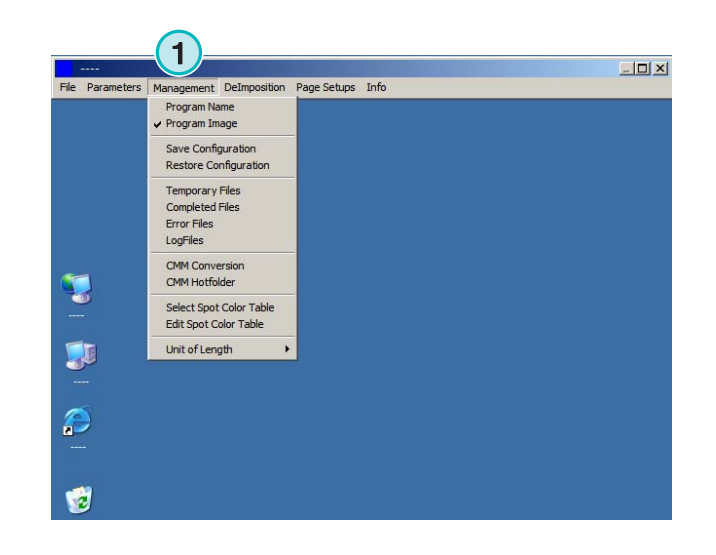

### **5.6.1** 程式名稱

指定項目**(1)** 

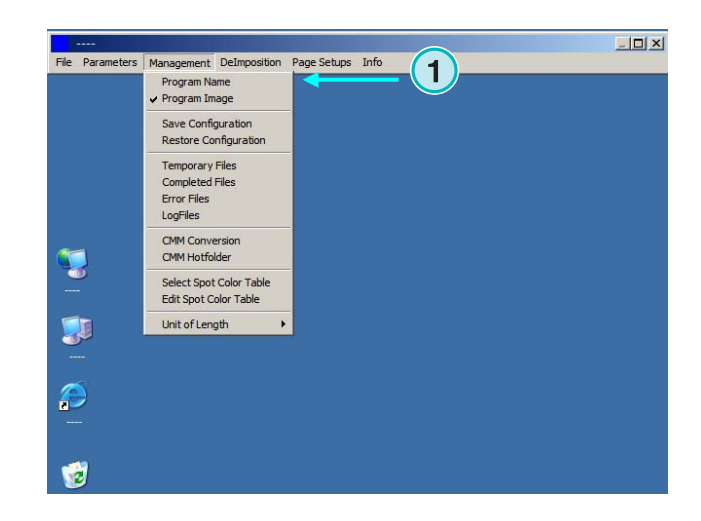

當進行程式多重安裝時,給每個例子取一個獨特的名 字是非常有用的,輸入一個名字在這兒,它就會在程 式的主題欄裏出現。

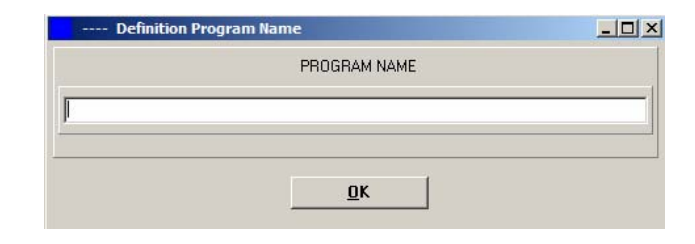

### **5.6.2** 程式圖像

當程式啟動**(1)**時,程式時的啓動畫面出現與否,決定 於此開關的設定。

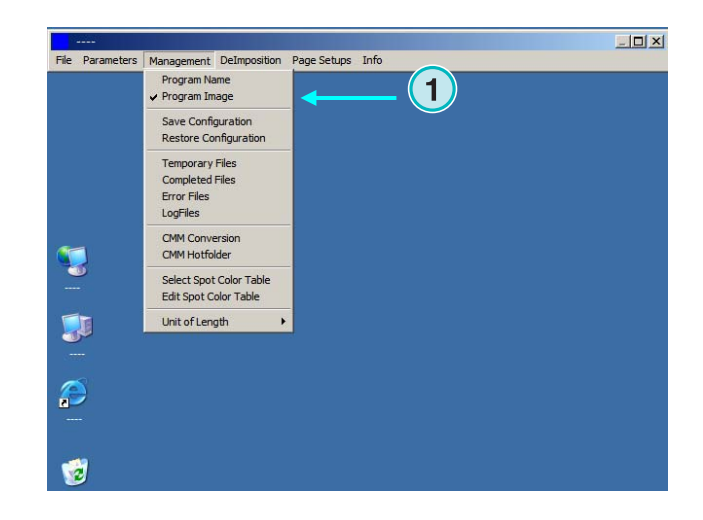

### **5.6.3** 存檔和恢復設置。

現行的設置可以保存到存檔**(1)** 或者可以從這裏恢復 舊的設置

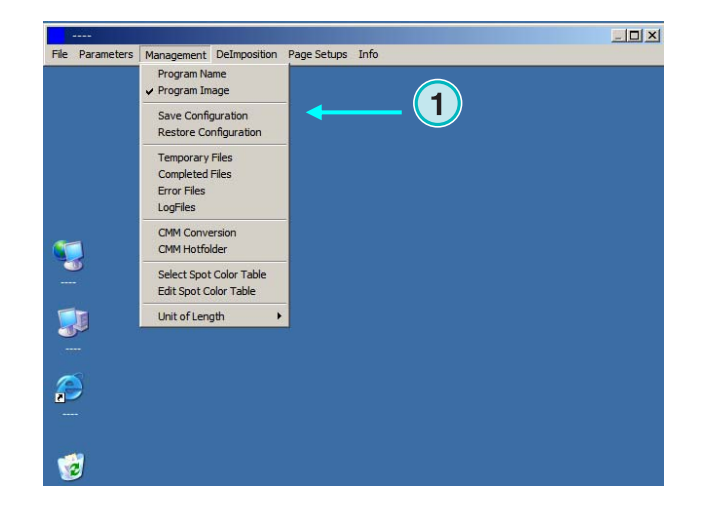

選**(1)** 然後為存檔指定目的文檔和文件夾**(2)**。

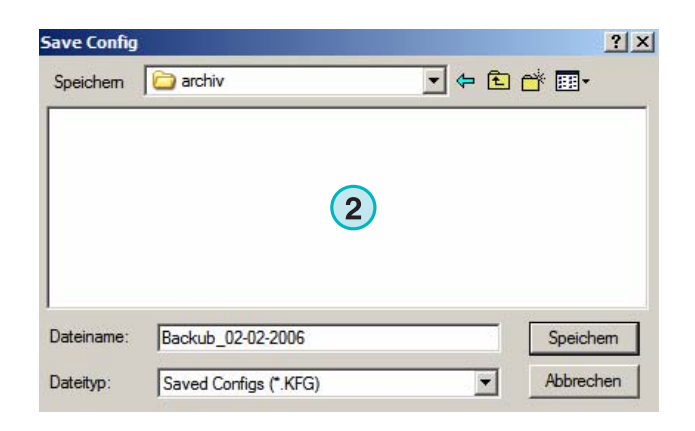

從功能表中選恢復功能來載入存檔的文件**(3)**恢復對已 保存的設置。

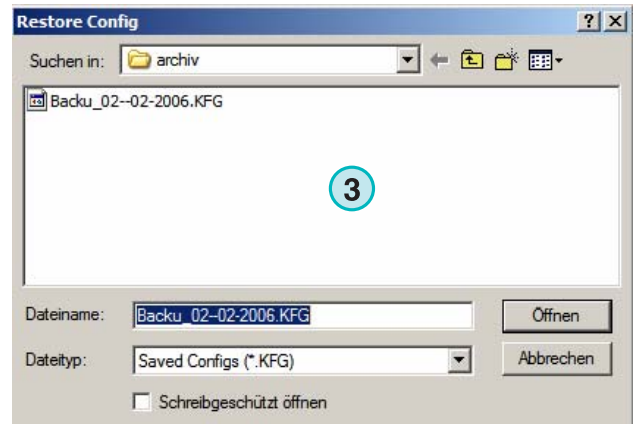

## **5.6.4** 設定軟體內部目錄

臨時文件目錄;輸入文檔在處理過程時生產的。 完成的文件目錄:這是輸入文檔處理完時移放的地 方。在設置窗口文檔處理完後我們應該如何對待, (看章節 4.1.1)。

錯誤文件目錄:這是轉換失敗時錯誤文檔移放的地方 這個選項可以在設置視窗進行選擇,(看章節 4.1.1)

紀錄文件目錄:登錄文件儲存在這兒。

通過在一個叫 VrbLevel.txt 裏的第一行輸入一個數位 來選擇登錄級數。預設值是 0,意思是沒有創建登錄 文檔。登錄級數最大值是 100.

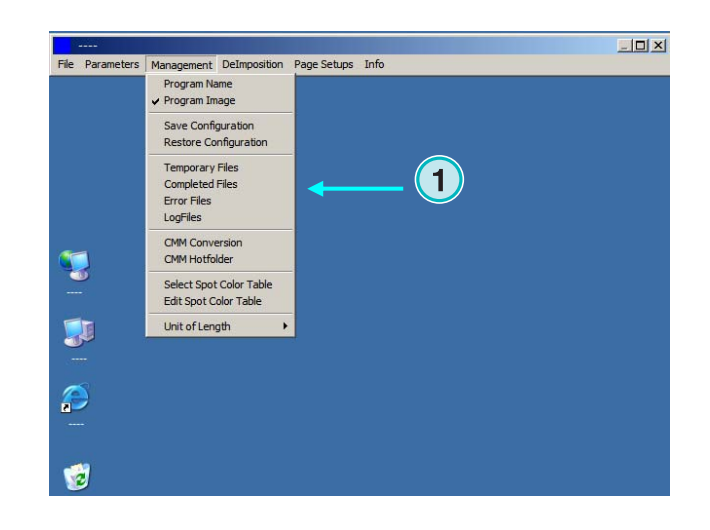

### **5.6.5** 色彩管理設定

本軟體的色彩管理**(1)**根據 ICC 線性文件設定的。色 彩管理控制著被處理文檔的輸出和傳送給印表機的資 料。

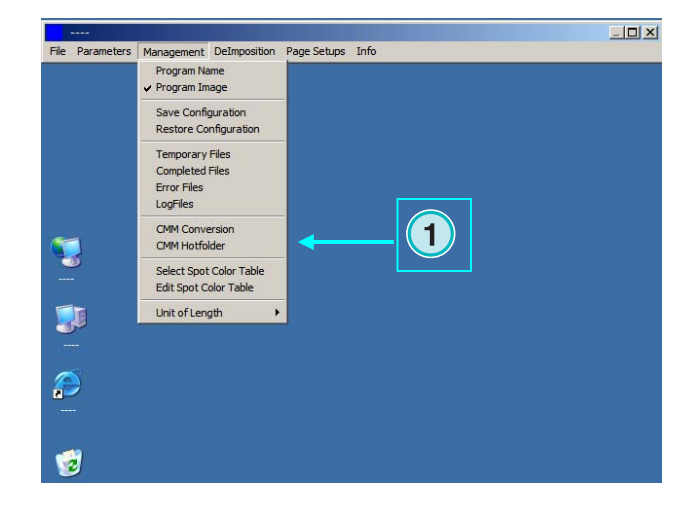

選擇印刷機的參考線性文件,比如 isocoated.icm **(2)** 如果設定輸出到印表機上,要視窗印表機的選定 ICC 線性**(3)**。在勾選盒 **(4)**啟動色彩管理。 對於所有其他的輸出,選擇合適的 ICC 線性文件 **(5)**。 在勾選盒**(6)**啟動色彩管理。

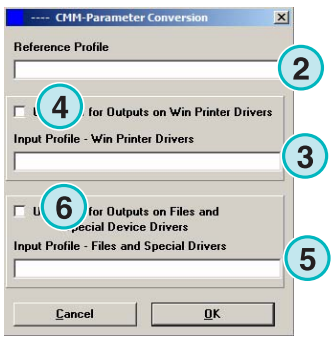

## **5.6.6** 選擇和編輯特別色表

在這個特別色表中儲存著每個特別色的 CMYK 值。 已經有超過 8000 個色度被定義下來。一次執行程式 多次時,選擇中間的表格給所有的程式。

從菜單**(1)**選擇項目去打開視窗來選擇表格。新的對話 窗口**(2)**就會出現。看下個圖像。

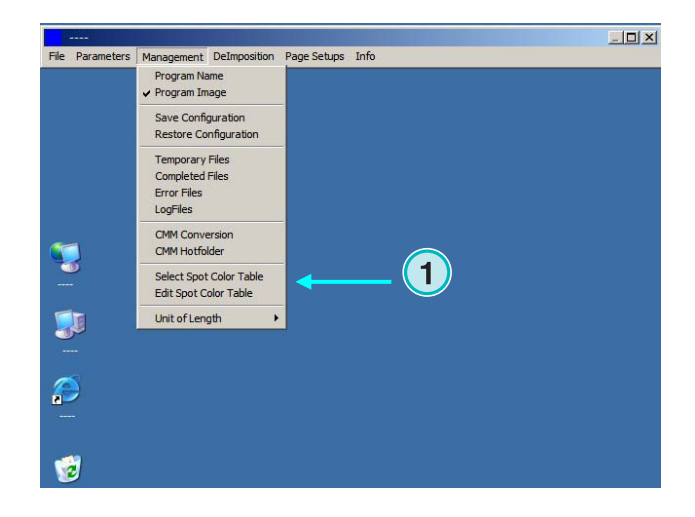

在此處**(2)**選擇特別色表。標准的專色表格是 COLOR.TXT.

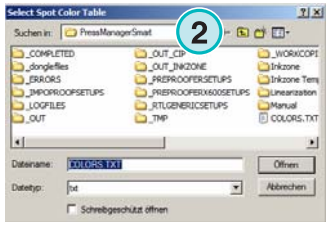

從菜單(**1)**選擇項目去打開顏色編輯窗口。 要調整專色,從表**(3)**選擇一組特別色,輸入新值 **(4)**,按**(5)**鍵儲存新設定。

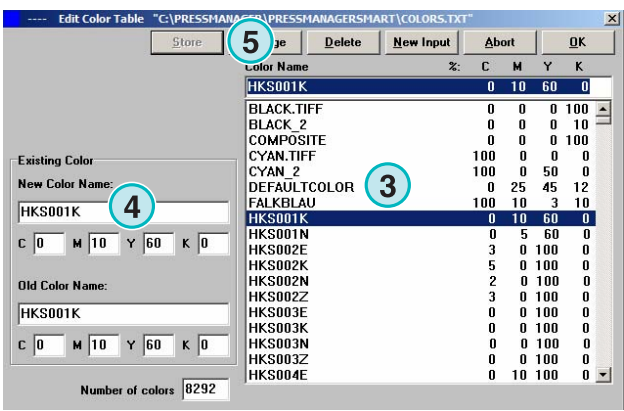

要增加新顏色,在**(7)**處輸入新顏色的名字,輸入 CMYK 值,按**(6)**儲存。

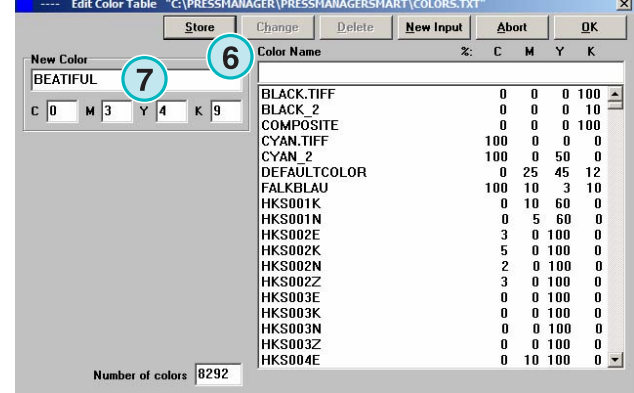

DI-Plot HB01-009 Ctr DI-Plot HB01-009 Ctr

刪除顏色項目,指定該項目然後按**(8)**鍵

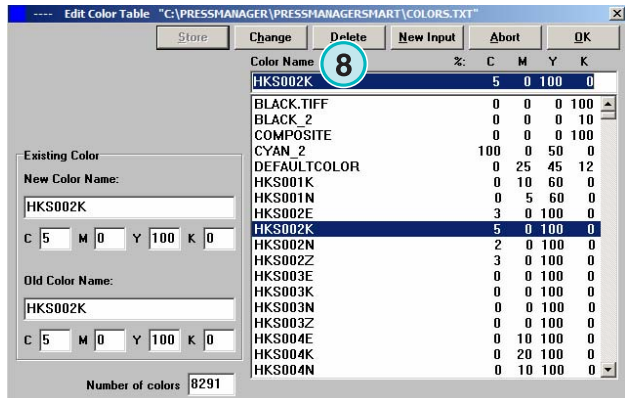

## **5.6.7** 指定長度單位

長度單位**(1)** 可以設定為米和英尺。

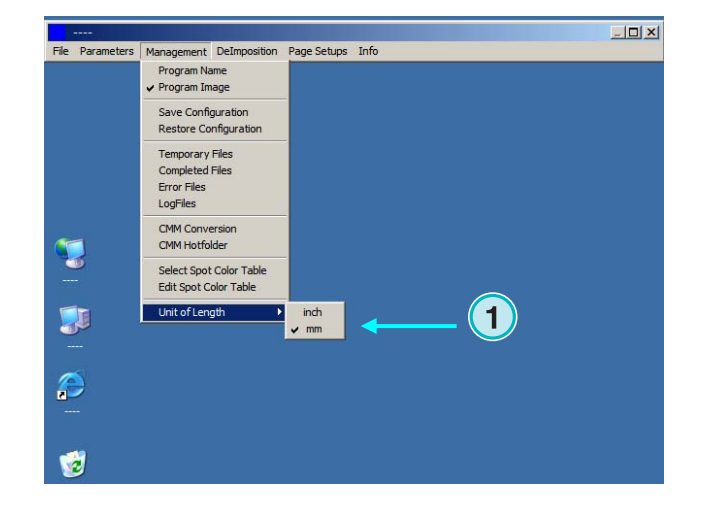

## **5.6.8** 輸出印表機頁面設置

從菜單**(1)**選擇:由此程式支援的列印系統的頁面設 定。

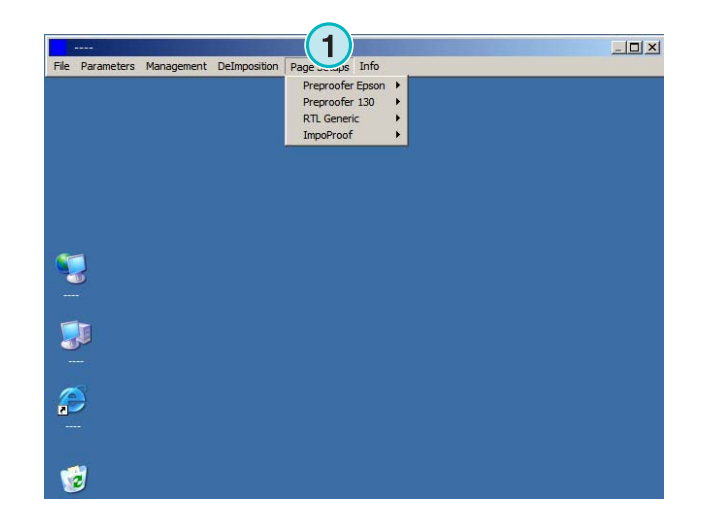